# User Manual Customer Web Portal Module

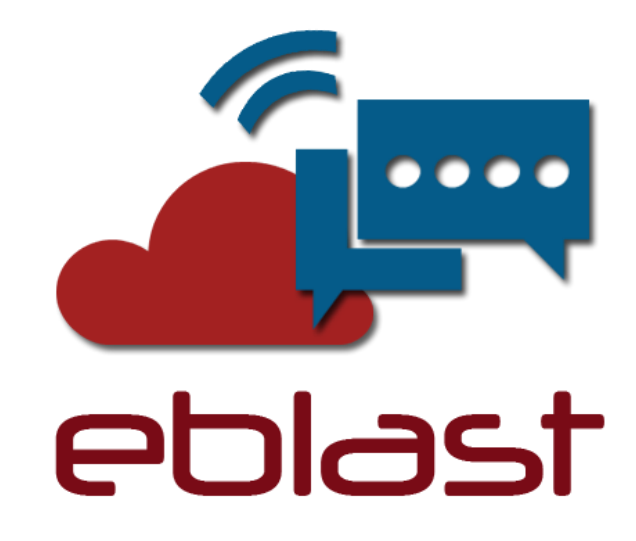

## [ Automation Broadcasting Platform ]

## Prepared By **CTAPPS MSC SDN BHD**

# **TABLE OF CONTENTS**

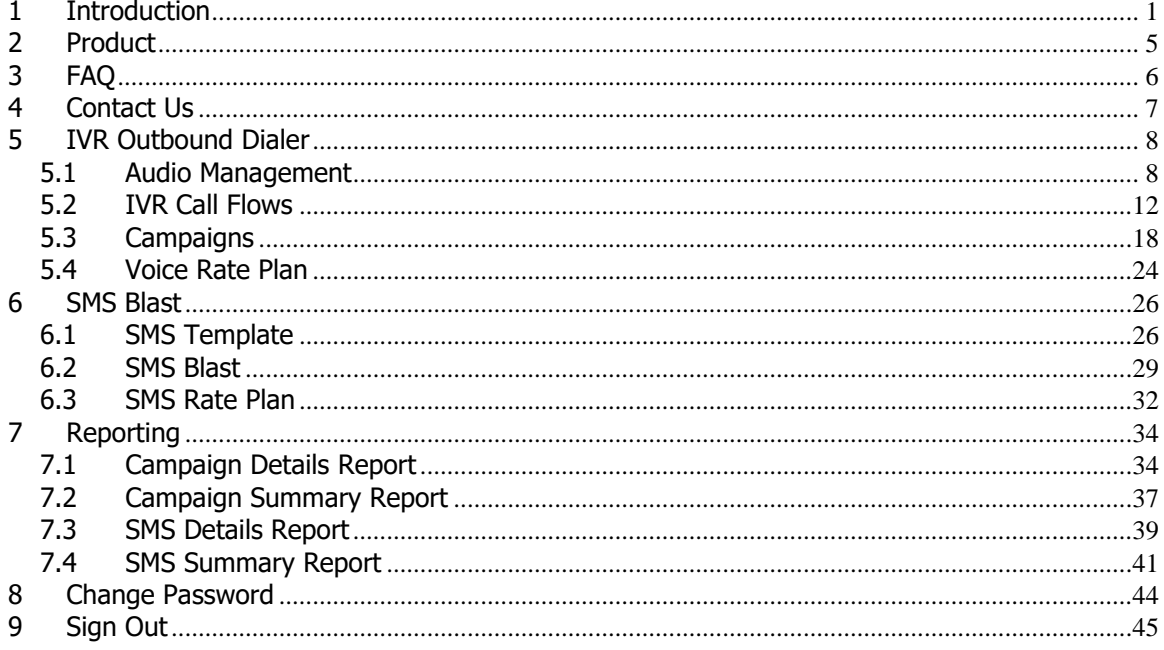

#### <span id="page-2-0"></span>**1 Introduction**

eblast is a a service that allows user to deliver large number of voice and text messages via service web portal. It is a cost-effective communication tool developed for call automation and dialing services. This document describes the user manual for operating the customer module of the eblast web portal. To access the eblast web portal, you need a computer with a web browser and network connection that is able to access the network. Minimum browser requirement is Microsoft Internet Explorer 9 or Google Chrome (latest) or Mozilla Firefox (latest). In your web browser address bar, type the following URL:

#### **<http://localhost/eblast/web/index.php>**

You will be prompted with the home page. Figure 1-1 illustrates the home page. Click on Login menu to login to your account. Figure 1-2 illustrates the login page.

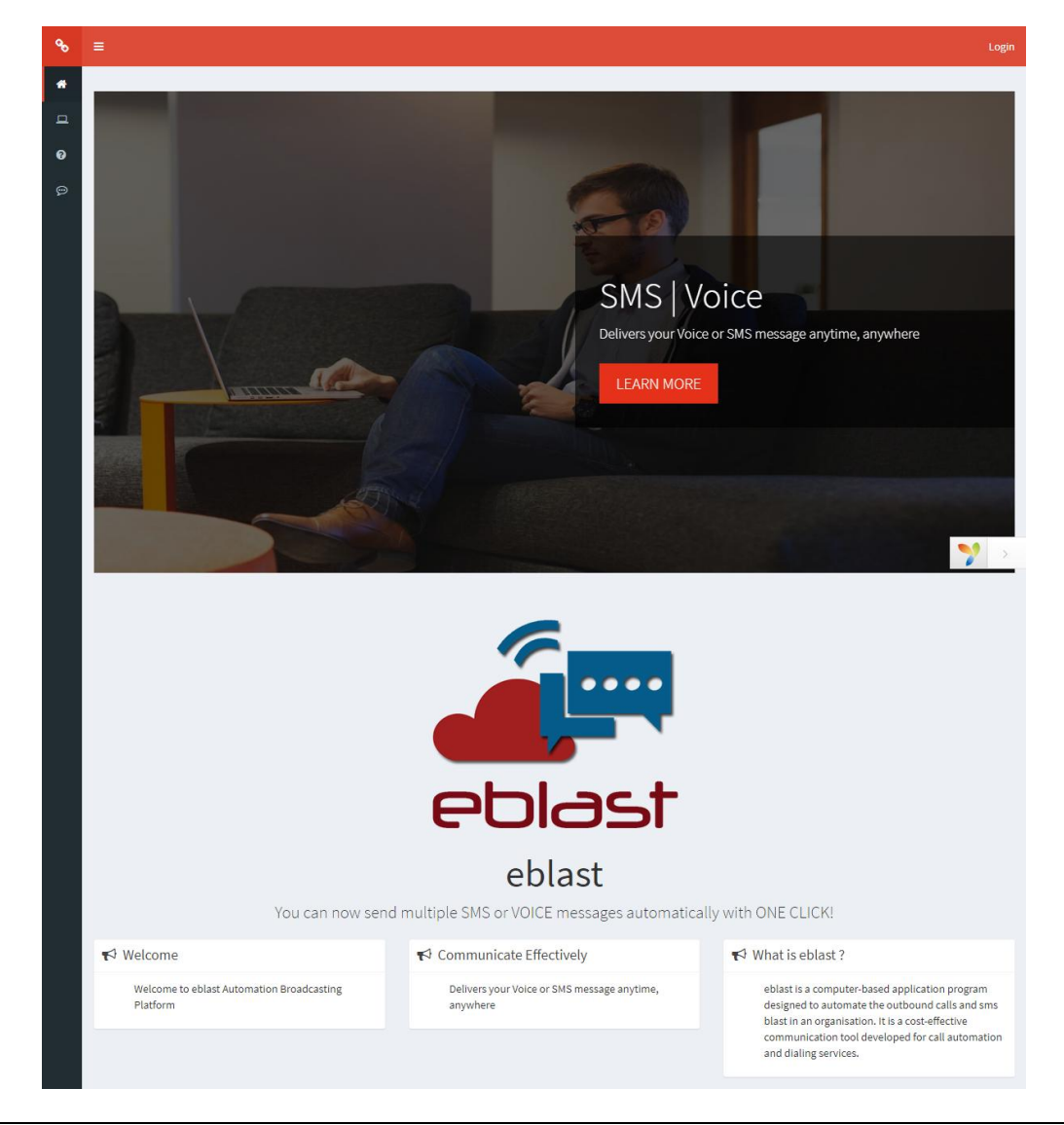

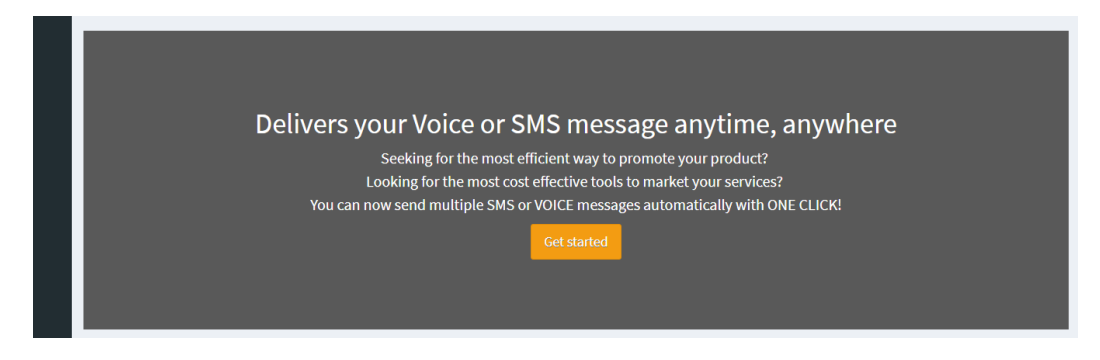

Figure 1-1 – Home page (continue)

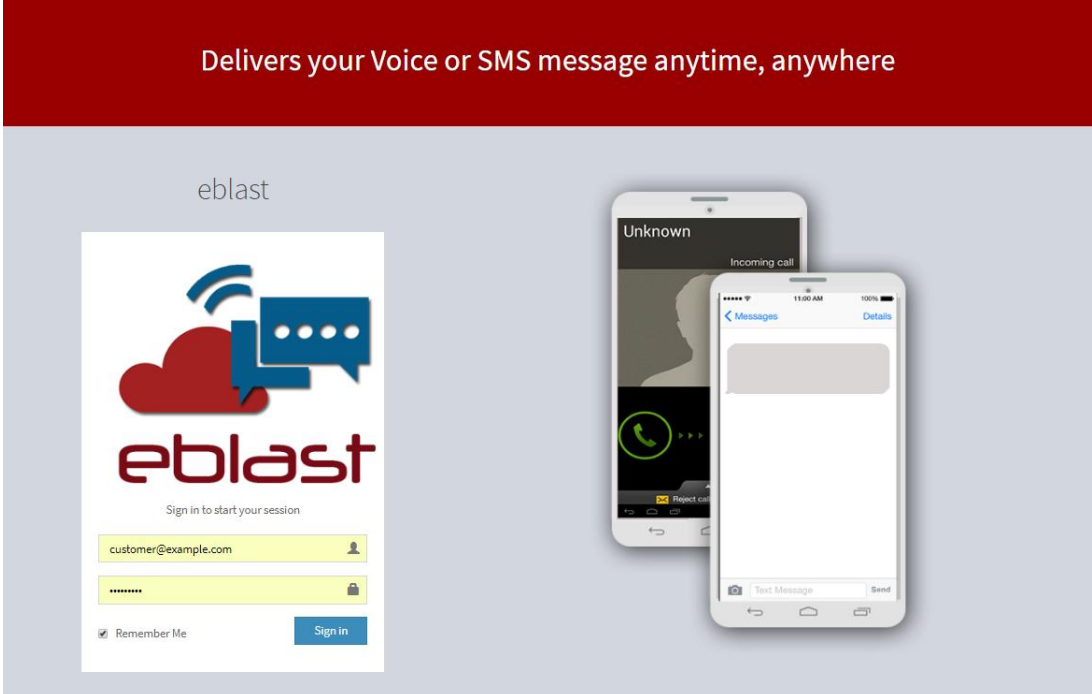

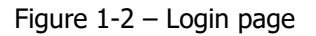

Enter your username and password and click on Login. Once your credentials are validated, you will see the next page, which is the main menu page with the menu bar located on the top of the page. Figure 1-3 illustrates the main menu page and Figure 1-4 illustrates the main menu page with side menu.

If you forgot your password, have it reset by your system administrator. You need to contact your system administrator for this.

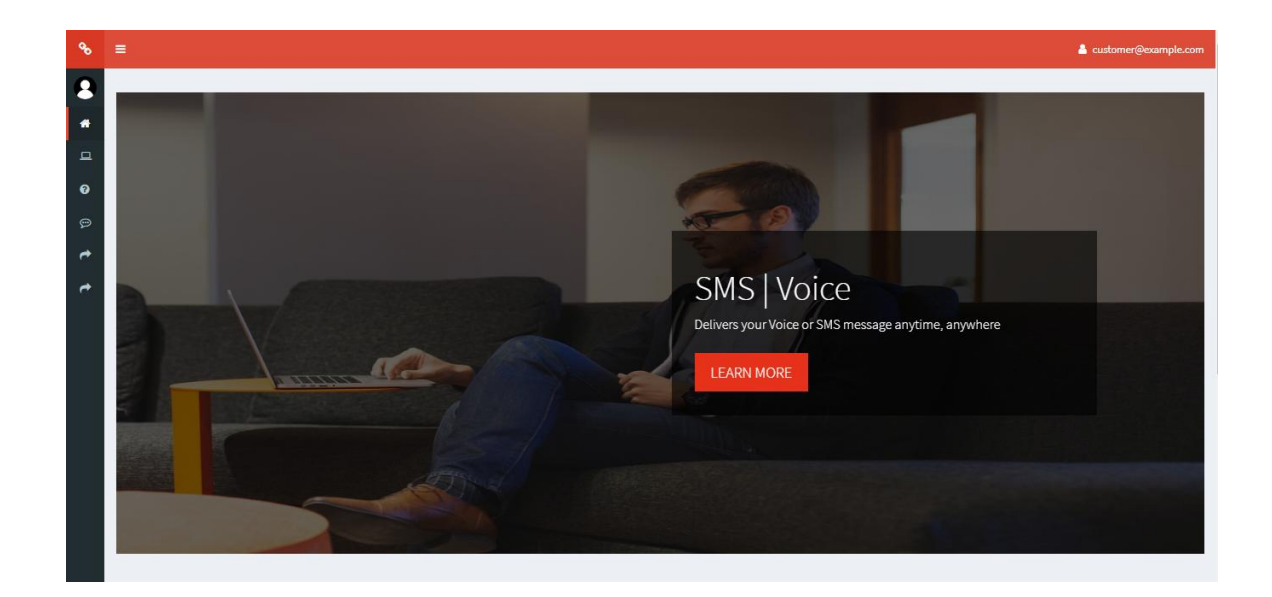

Figure 1-3 – Main menu page

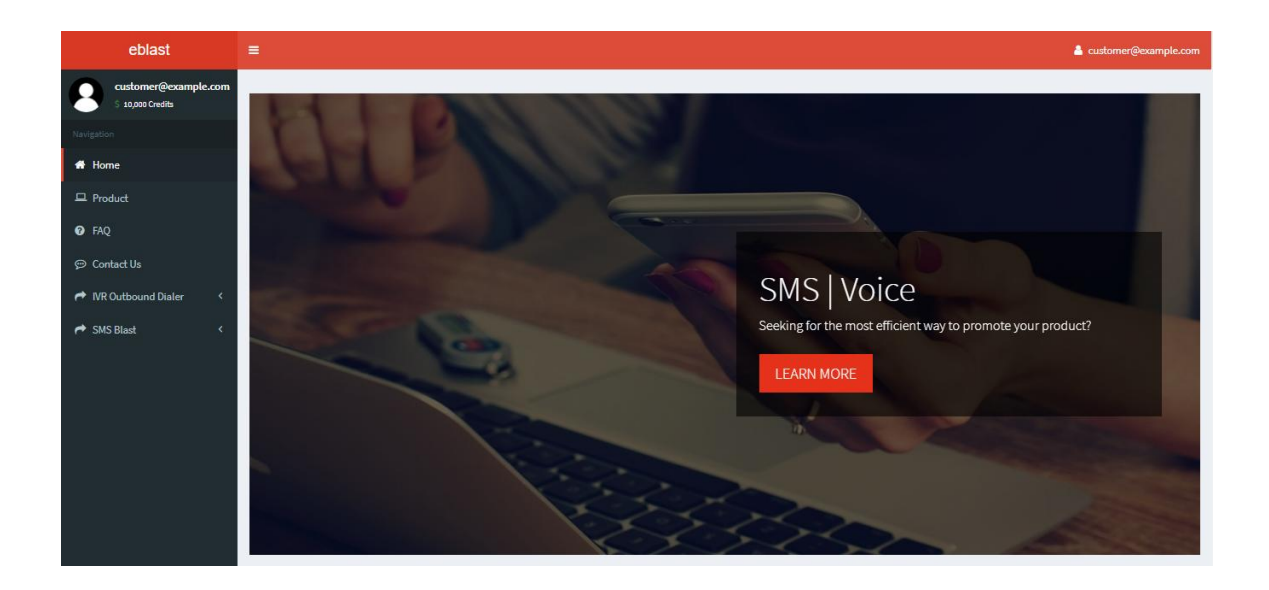

Figure 1-4 – Main menu page with side menu

The menu available in the main page varies depending on your group access. The menus available are as below.

- Home
- Product
- FAQ
- Contact Us
- IVR Outbound Dailer
	- o Audio Management
	- o IVR Call Flows
	- o Campaign
	- o Voice Rate Plan
- SMS Blast
	- o SMS Template
	- o SMS Blast
	- o SMS Rate Plan
- Reports
	- o Campaign Details
	- o Campaign Summary
	- o SMS Details
	- o SMS Summary
- Change Password
- Sign out

#### <span id="page-6-0"></span>**2 Product**

The *Product* page is the main page for the available product details. The information on this page is read-only and cannot be modified. In Addition, the information on this page also include our great features available. Figure 2-1 illustrates the Product page.

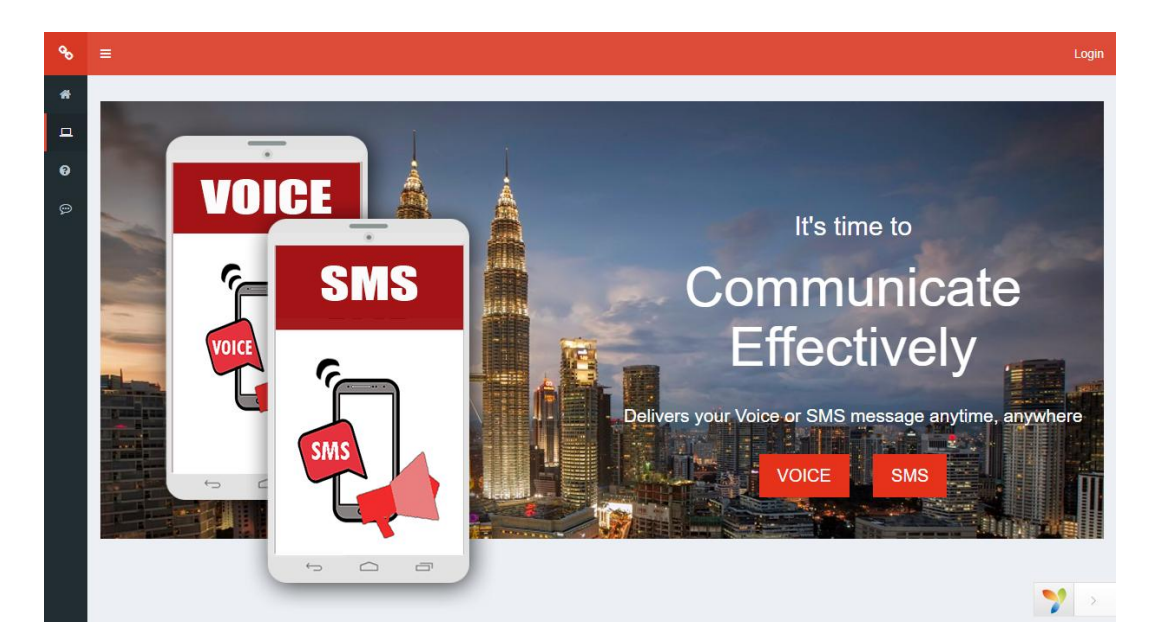

#### **Voice Solution**

allows you to send a pre-recorded announcement to a list allows you to send a pre-recorded messages to a list of of target phone numbers. Communicate with your users in their own language. Record message in your own voice. messages, informational messages, alerts, emergency You can also set the number of times the call is to be messages, content-based messages, personalized retried or schedule an expiry time for the call.Purely messages and many more. A wide range of parameters content playback upon service selection (such as music, can be set to dictate the system behavior in delivering the breaking news, celebrity news) and so forth by randomly or by sequential manner.Support both inbound service more servers in a scale-out manner. System provides request and make outbound dedication call to the web-based O&M to configure and administer many part of intended recipient automatically.

#### Voice Solution with IVR

An IVR service where the system automatically post a random set or pre-fixed questionnaires to the user to prompt the user to make a selection using the phone keypad.An IVR service where user record their own profile or own message for other user to listen or response accordingly. Example voice blogging or tweeting. User can also recommend the content to other users or choose to like the content. The recommended content can be delivered via SMS or voice push.

#### **SMS Solution**

Voice Solution is an integrated, multi service platform that SMS Solution is an integrated, multi service platform that target phone numbers.Can be used to deliver promotional message. Delivery capacity can be increased by adding the system.

#### Figure 2-1 – Product Page

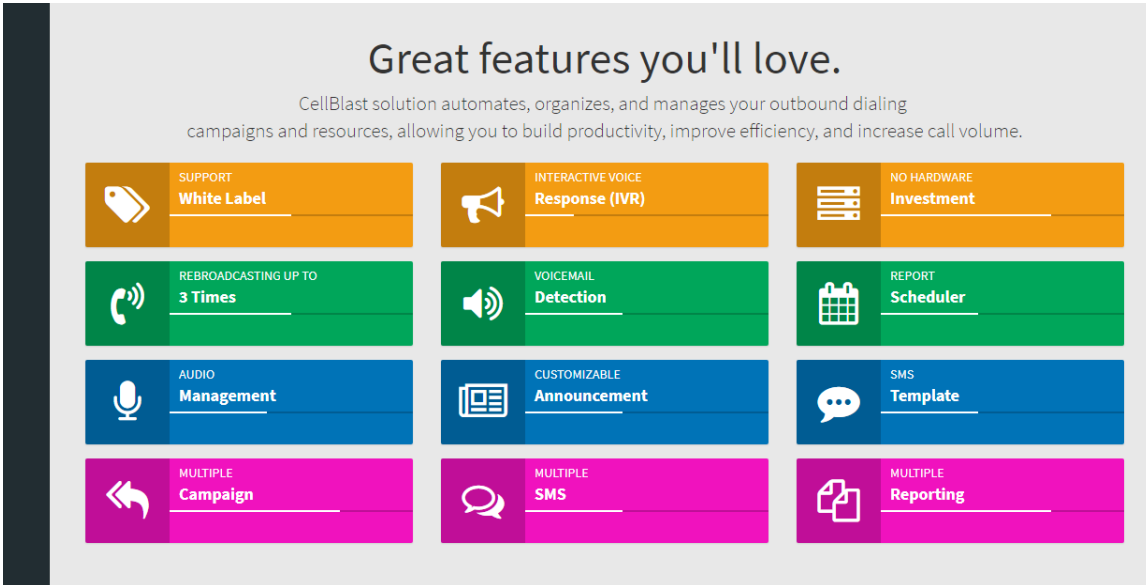

Figure 2-1 – Product Page (continue)

#### <span id="page-7-0"></span>**3 FAQ**

The FAQ page is the frequently asked questions (FAQ) or Questions and Answers (Q&A), are listed questions and answers, all supposed to be commonly asked in some context, and pertaining to a particular topic. Figure 3-1 illustrates the FAQ page.

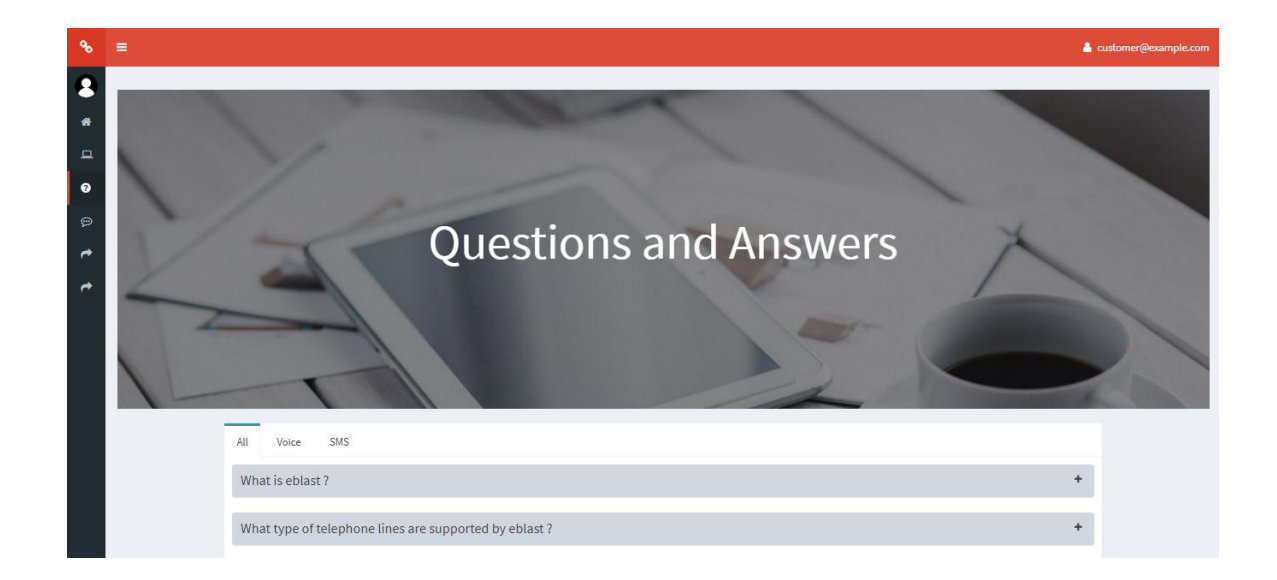

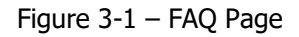

## <span id="page-8-0"></span>**4 Contact Us**

The Contact Us page is the page allows the visitors to contact the website owner or people who are responsible for the maintenance of the site. Figure 4-1 illustrates the Contact Us page.

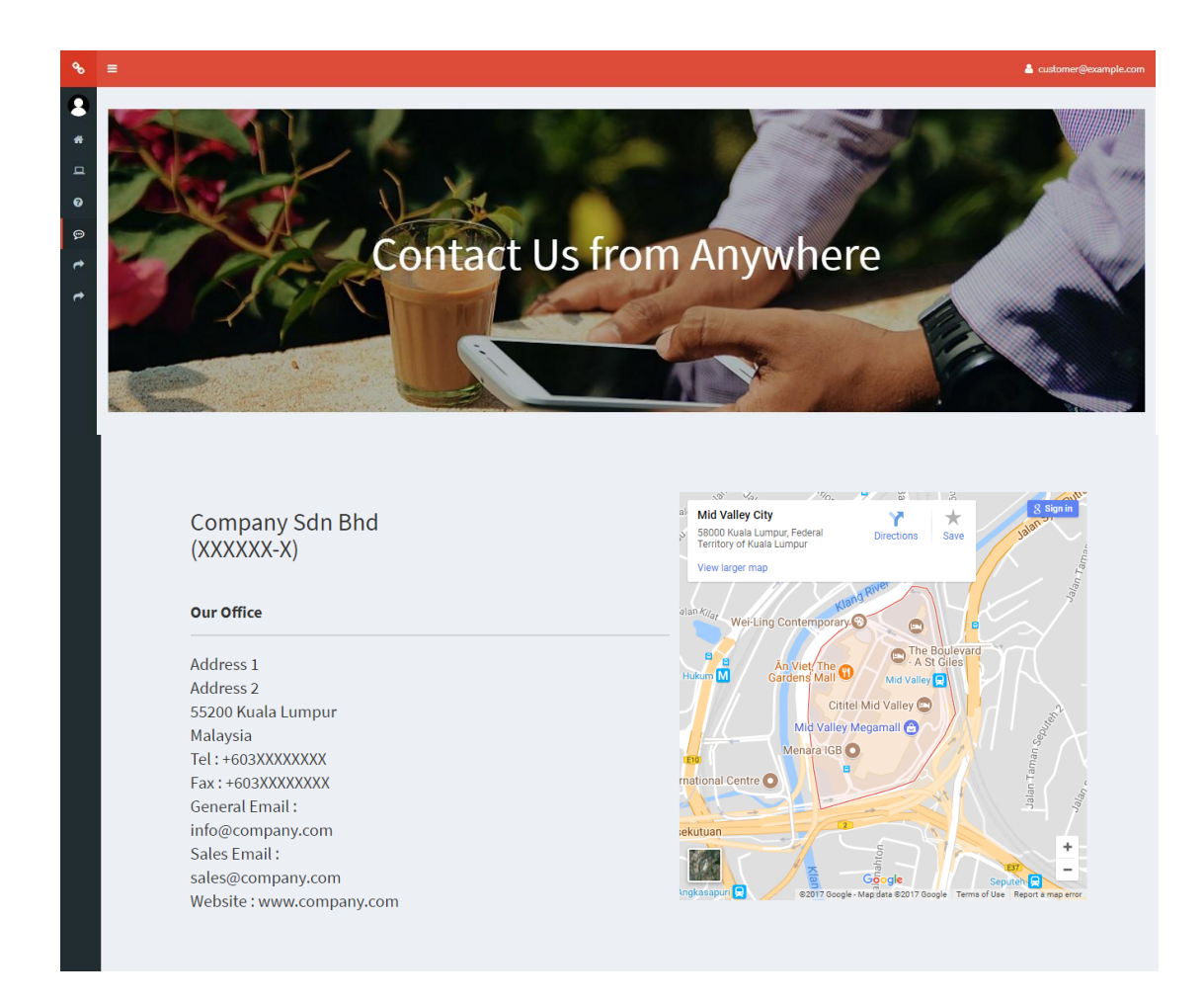

Figure 4-1 – Contact Us Page

### <span id="page-9-0"></span>**5 IVR Outbound Dialer**

System consists of 3 sub modules which are the Audio Management, IVR Call Flows and Campaigns Code.

#### <span id="page-9-1"></span>**5.1 Audio Management**

Audio Management Module provides the interface for you to manage your IVR outbound dialer audio management. In this module, audio management can be uploaded, play, adjust volume and deleted. Audio Management should be uploaded by authorized eblast Customer only to avoid system misused. Each module has read and write access. Figure 5-1 illustrates Audio Management module and Table 5-1 describe column description for Audio Management module.

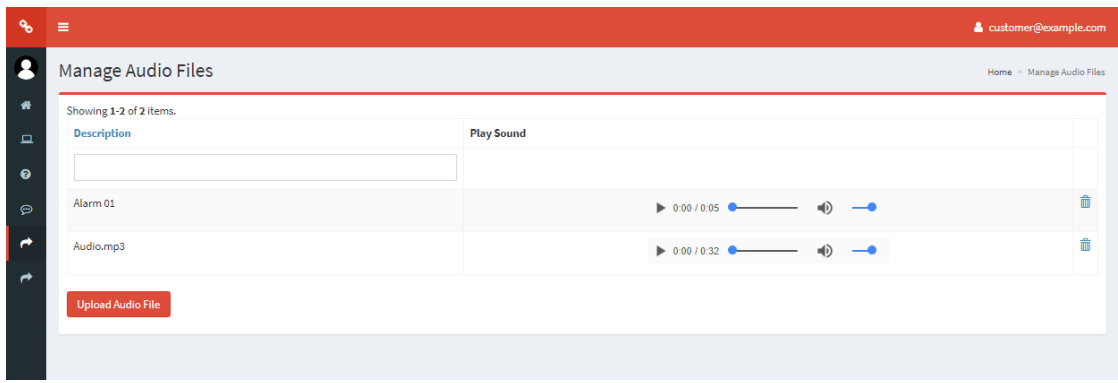

Figure 5-1 – Audio Management page

| <b>Description</b><br><b>Column Name</b>                   |                                                        |  |  |  |  |  |
|------------------------------------------------------------|--------------------------------------------------------|--|--|--|--|--|
| The description of the corresponding audio.<br>Description |                                                        |  |  |  |  |  |
| Actions                                                    | Provide links to play, adjust volume and delete audio. |  |  |  |  |  |

Table 5-1 – Audio Management module column description

#### **5.1.1 Upload New Audio File**

To upload a new audio file, click on the *Upload Audio File* button at the bottom of the *Manage* Audio Files Module main page. Select Upload Sound File option if you would like to upload a static sound file from your computer. Static sound file means the sound file is a pre-recorded sound file in the allowed format listed below. Selecting this option will require you to specify the file description and the file you wish to upload. The following file format is supported:

- WAV Standard Windows Wave format
- WMA Windows Media Audio format
- MP3 MPEG-1 or MPEG-2 Audio Layer 3

You will be directed to the *Upload Audio File* page as illustrated in figure 5-2. Table 5-2 lists the field descriptions of this page.

You can browse for the file you wish to upload by clicking on the *Choose File* button. A dialog will popup prompting you to browse and select the file you wish to upload. Browse and select the desired file and click Open. Click Save to start uploading the file. Maximum file size allowed is 2MB. Upload time will depend on the file size and your connection speed. If there is any error, it will be displayed at the top of the page in red. Please correct any error indicated. If the upload is successful, you will be directed back to the *Audio Management* module page with the file you just uploaded displayed in the list of your sound files.

From here, the system will convert the sound file you uploaded to a standard format that is suitable to deliver via the telephone networks. This process will degrade the quality of the sound file because telephone network cannot deliver wideband audio. It only supports narrowband audio. This is why the sound file has to be converted to a lower grade encoding which in turns degrades the quality. To go back to Audio File module main page, click on the *Back* icon.

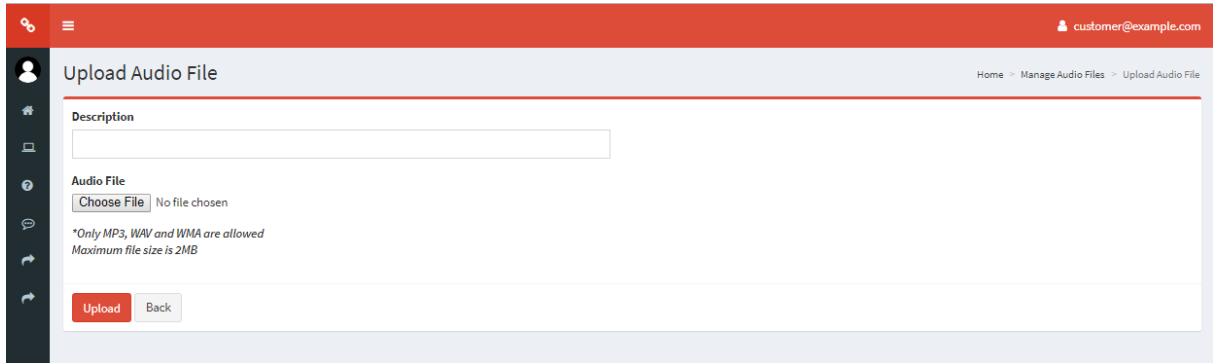

Figure 5-2 – Upload Audio File page

#### **5.1.2 Play Sound File**

If you wish to listen to your sound file, you can do so by clicking on the Play link on the first column in the Audio Management module page of the corresponding sound file. Figure 5-1 illustrates the Audio Management module page. When you click the Play link, the icon will change to square-shaped icon indicating that playing of the sound file is in progress. If you do not hear anything, please check your computer's speaker and volume. You can pause the playback of the sound file by clicking on the square-shaped icon. Table 5-2 lists the sound playback icon legends.

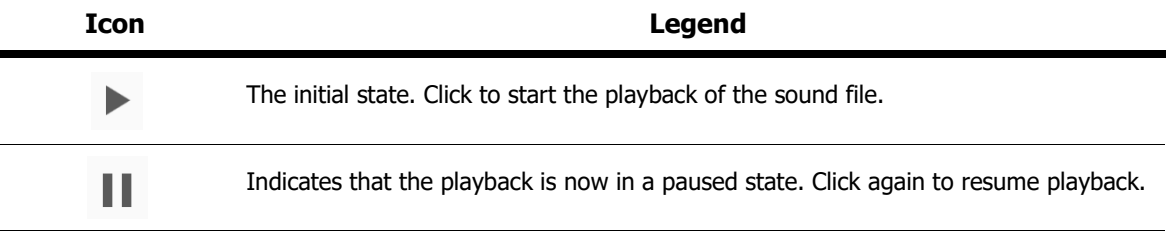

Table 5-2 – Play sound icon legends

#### **5.1.3 Adjust Volume Sound File**

If you wish to adjust volume to your sound file or mute the sound file, you can do so by scrolling left to right the volume level on the volume link on the second column in the Audio Management module page of the corresponding sound file. Figure 5-1 illustrates the Audio Management module page. When you click the Volume link, the icon will change to mute volume icon indicating that playing of the sound file is in mute.

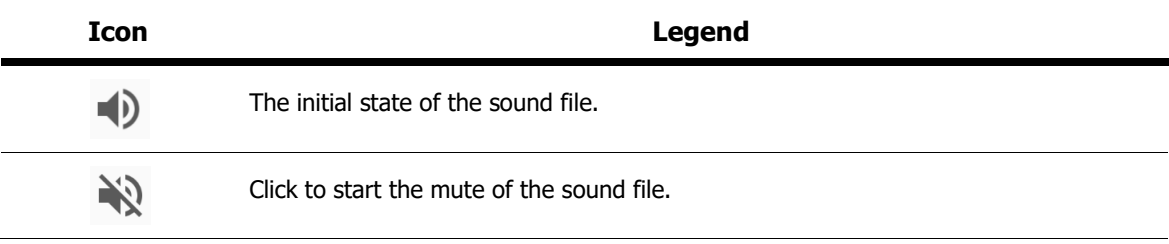

Table 5-3 – Volume sound icon legends

#### **5.1.4 Deleting a Sound File**

To delete sound file, click on the *Delete* icon under the Actions column in the Audio Management Module main page. A dialog box wills pop-up to confirm your action. Click OK will delete the group; click Cance/ will abort the process. Figure 5-4 illustrates the Delete Audio Management Dialog Box.

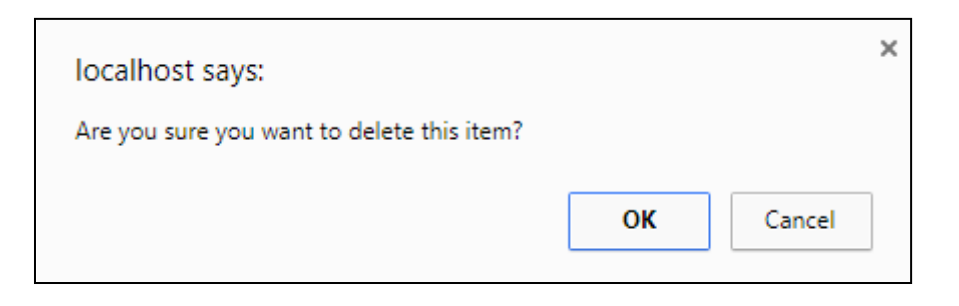

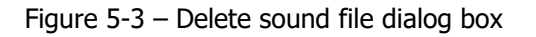

#### <span id="page-13-0"></span>**5.2 IVR Call Flows**

Interactive Voice Response (IVR) Call Flow module provides you with the functionality to manage your IVR call flow designs. You can use this module to create your call flow if you wish to deliver calls to your audience in an interactive fashion. Before we proceed, let's take a closer look at IVR.

IVR enables you to interact with your broadcast audience by creating an IVR call flow utilizing several IVR call flow functions. This allows you to interact with your audience using DTMF key press on their phone keypad and decide how to react base on the input from your audience. Table 6-1 lists the available call flow functions that you can use in your IVR call flow.

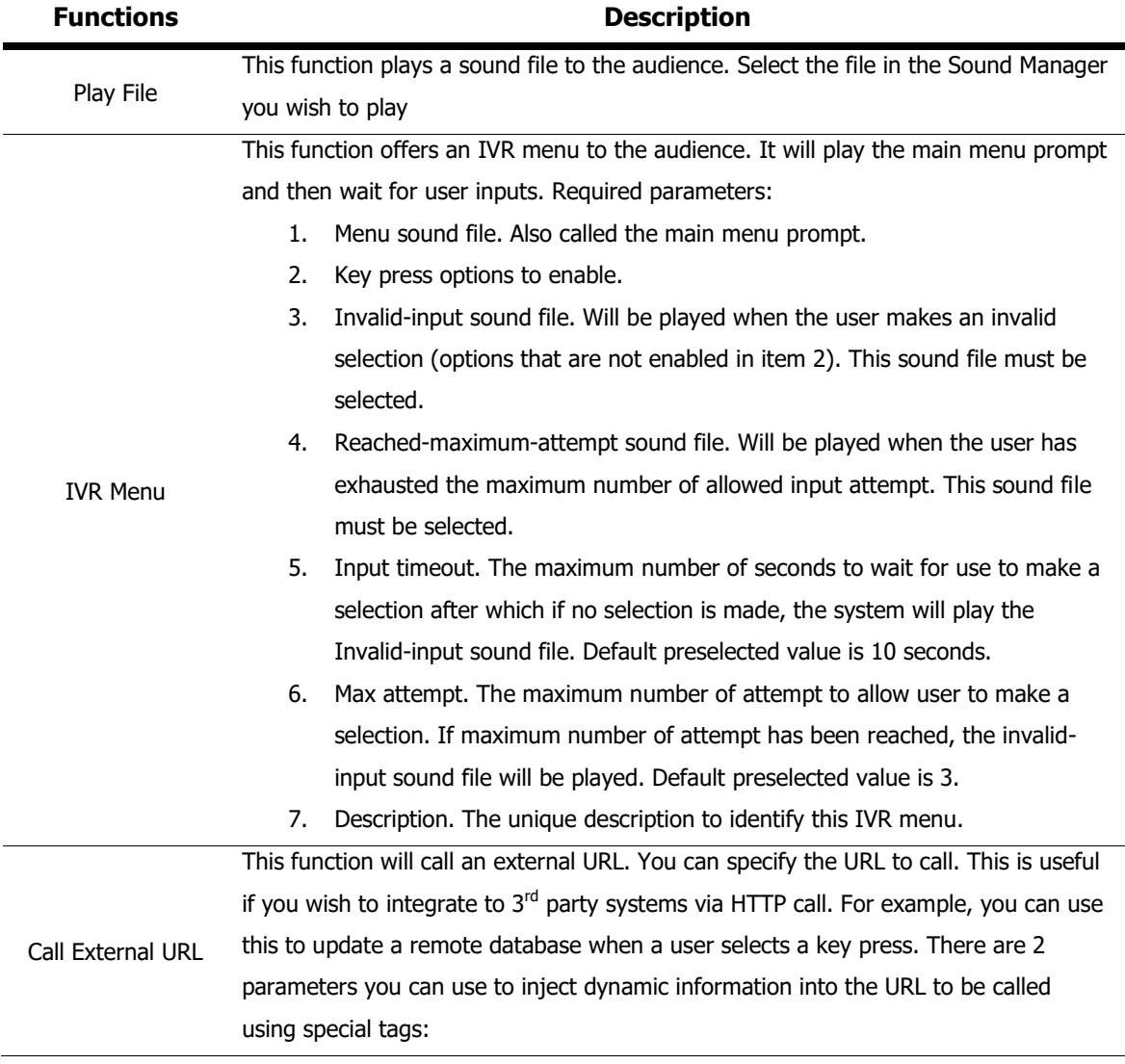

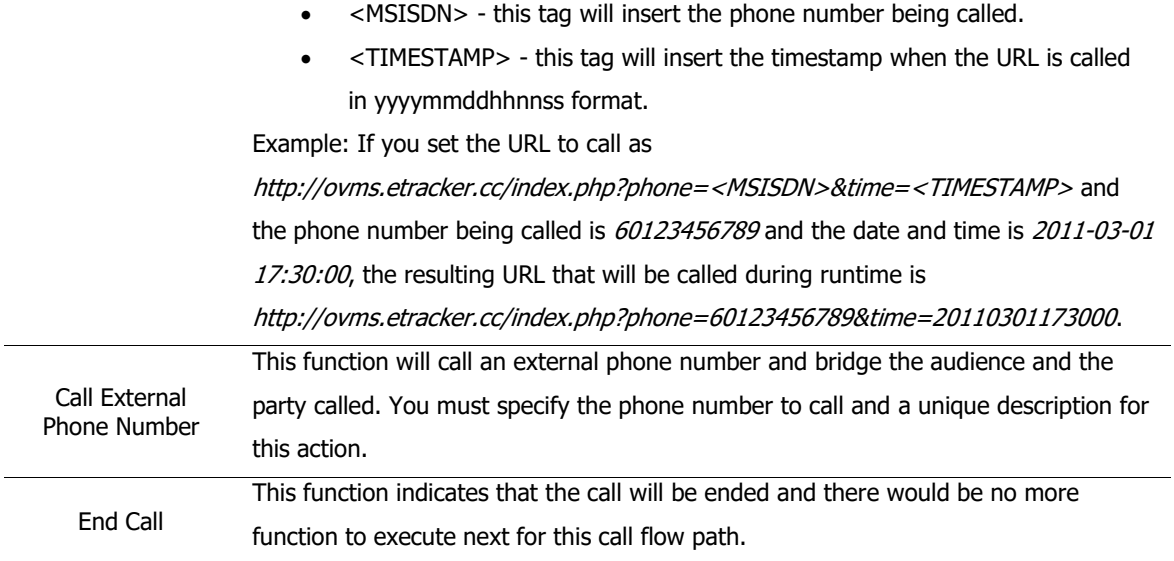

Table  $6-1$  – IVR call flow functions

To access the IVR Call Flow module, click on the IVR Call Flow link on the menu bar. You will be directed to the IVR Call Flow page and you will see a list of all available IVR call flows you currently have in this page. Figure 6-1 illustrates the IVR Call Flow module page. The information displayed in this page is listed in table 6-2.

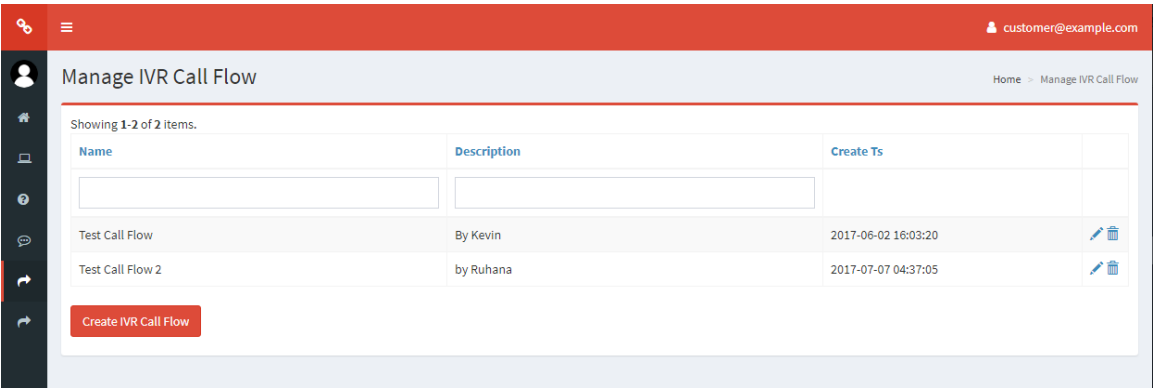

Figure 6-1 – IVR Call Flow page

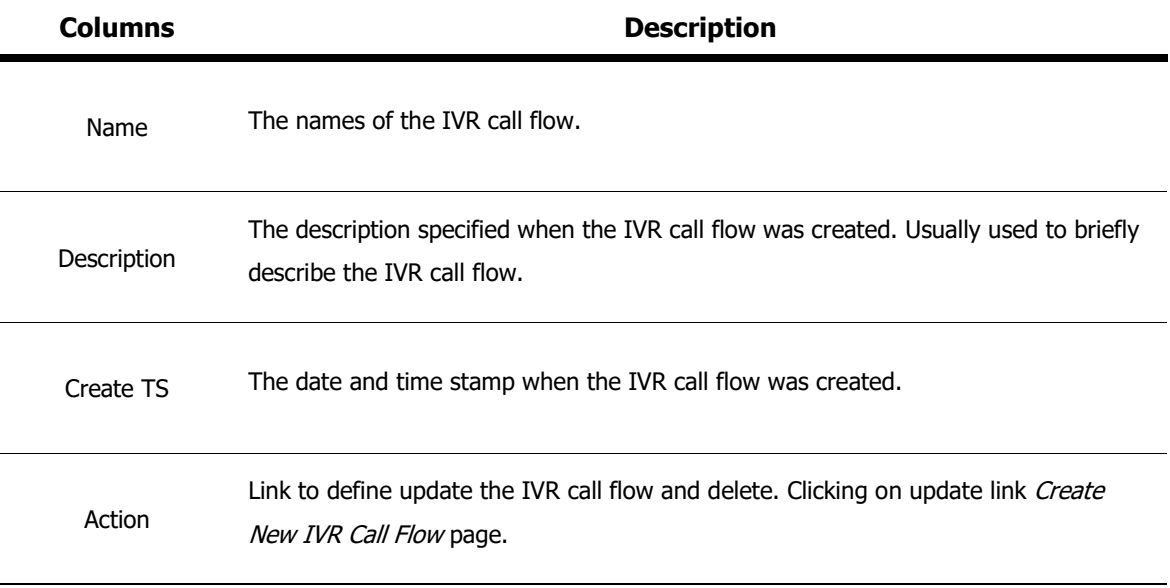

Table 6-2 – IVR Call Flow module page column descriptions

#### **5.2.1 Create New IVR Call Flow**

To create a new IVR call flow, click on the Create IVR Call Flow button at the bottom of the page. This will bring you to the Create New IVR Flow page. Specify the IVR call flow name and optionally, the description of the call flow.

If you wish to cancel, click on Back to IVR Call Flow Manager button and you will be redirected to the IVR Call Flow module page as illustrated in figure 6-1. Otherwise, click Create to create the new IVR call flow. If there are errors, it will be notified in red at the top of the page. Rectify the error and try again. If there are no errors, you will be redirected to the IVR Call Flow module page as illustrated in figure 6-1 with your newly created IVR call flow listed in that page.

#### **5.2.2 Updating IVR Call Flow**

To update an IVR call flow, click on the *Update IVR Call Flow* link at the last column in the IVR Call Flow module page as illustrated in figure 6-1. This will bring you to the Update IVR Flow page as illustrated in figure 6-2.

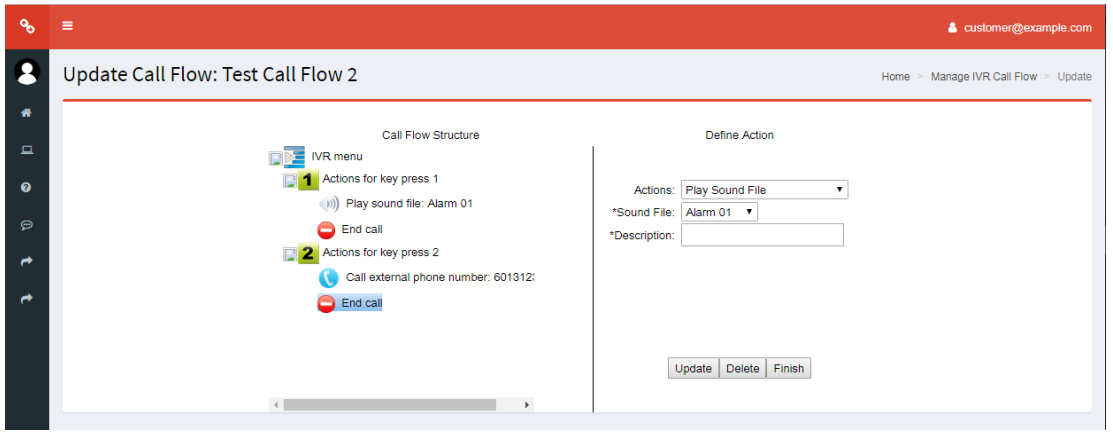

Figure 6-2 – Update IVR call flow page

Figure 6-2 illustrates the initial function you must select to be performed for the call flow. On the left panel is the current call flow structure tree. The right panel contains the action definition input controls. As you build you IVR call flow, the call flow structure tree will grow according to your IVR call flow. Use this call flow structure tree as a visual reference of the IVR call flow you are building. If you are editing or defining an empty IVR call flow, this page will be loaded with only a single undefined item in the call flow structure tree as illustrated in figure 6-2. Otherwise, the previously updated IVR call flow structure will be populated in the call flow structure tree. The call flow structure tree is represented using various visual icons for easy identification and to better aid you in building your IVR call flow.

There are some rules that you need to follow when defining your IVR call flow. The rules are listed below:

- The first action you define cannot be an *End Call* action.
- End Call action can only be defined at the end of a route. Replacing a defined action in between other actions with *End Call* action will result in the deletion of the remaining actions after the current position.
- All the routes defined in the IVR call flow must be finalized using an *End Call* action. If there are still undefined actions in 1 or more of the IVR call flow routes, you will not be able to save the IVR call flow. Undefined action refers to items or nodes in the IVR call flow that has not been defined with any of the available actions. Please refer to IVR Call Flow Manager section for list of available actions. The Finish button will be enabled only when you have defined a valid call flow structure and all routes have been defined properly and completely.
- All actions defined must be given a description. This is compulsory.
- Deleting any action in between other actions will move the remaining actions up.
- Deleting a defined action at the end of a route will automatically insert an undefined action at the same location. This undefined action has to be set to some action. If you wish to end the call at this point, define an *End Call* action at this point.
- Replacing a defined action which is not an IVR Menu with an IVR Menu will result in the deletion of the remaining actions after the current position if there are any.
- Deleting an *IVR Menu* action will also delete all of its key press branches and actions under them.
- Undefined action cannot be deleted. It has to be defined using the action definition input control on the right panel.
- When specifying an action, you must select the node or location on the call flow tree where you wish to define the action. To apply the action you have defined, you must click on the *Update* button. Otherwise, the action will not be applied to the selected location or node.
- Each action's description must be unique throughout the IVR call flow. Description given for IVR menu actions will be used when generating Menu Selection Report which will be useful in examining what your call recipients have selected.
- There is no option in the IVR menu action to return to previous IVR menu action or repeat the IVR menu main prompt.

If you wish to end the call at a specific call flow path, chose the *End Call* function. This will terminate the call. If you wish to finalize the call flow, click the Finish button. If there are errors, rectify the errors and try again. If there are no errors, your call flow design will be saved and you will be redirected to the IVR Call Flow module page as illustrated in figure 6-1.

#### **5.2.3 Deleting IVR Call Flow**

To delete IVR Call Flow, click on the Delete icon under the Actions column in the IVR Call Flow Module main page. A dialog box wills pop-up to confirm your action. Click OK will delete the IVR Call Flow; click Cancel will abort the process. Figure 6-3 illustrates the Delete IVR Call Flow Dialog Box.

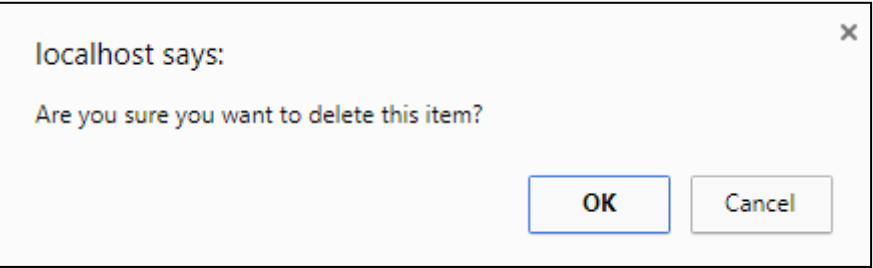

Figure 6-3 – Delete IVR Call Flow dialog box

#### <span id="page-19-0"></span>**5.3 Campaigns**

Campaign module provides you with the functionality to manage your voice broadcast campaigns. This is where you can create, edit, delete and view your campaign attributes so how. It also enables you to start making voice delivery. This module provides the following functionality:

- View existing campaigns
- Create new campaigns
- Update existing campaign attributes
- View existing campaign attributes
- Delete existing campaign

To access the Campaign module, click on the Campaign link on the side menu bar. You will be directed to the *Campaign* page and you will see a list of all available campaigns you currently have in this page. Figure 7-1 illustrates the Campaign module page. The information displayed in this page is listed in table 7-1.

| <b>Text</b>   | $\equiv$                                    |                         |                            |                          |                       | & customer@example.com |  |  |  |  |
|---------------|---------------------------------------------|-------------------------|----------------------------|--------------------------|-----------------------|------------------------|--|--|--|--|
| 8             | Manage Campaigns<br>Home > Manage Campaigns |                         |                            |                          |                       |                        |  |  |  |  |
| $\bullet$     | Showing 1-1 of 1 item.                      |                         |                            |                          |                       |                        |  |  |  |  |
| $\Box$        | Name                                        | <b>Type</b>             | <b>Campaign Start Date</b> | <b>Campaign End Date</b> | <b>Broadcast Time</b> |                        |  |  |  |  |
| $\bullet$     |                                             | $\overline{\mathbf{v}}$ |                            |                          |                       |                        |  |  |  |  |
| $\Theta$      | <b>Test Campaign</b>                        | Simple IVR              | 2017-07-10 09:00:00        | 2017-07-10 18:00:00      | 09:00:00 - 18:00:00   | ◎/亩                    |  |  |  |  |
| $\rightarrow$ | Create Campaign                             |                         |                            |                          |                       |                        |  |  |  |  |
| $\rightarrow$ |                                             |                         |                            |                          |                       |                        |  |  |  |  |

Figure 7-1 – Campaign module page

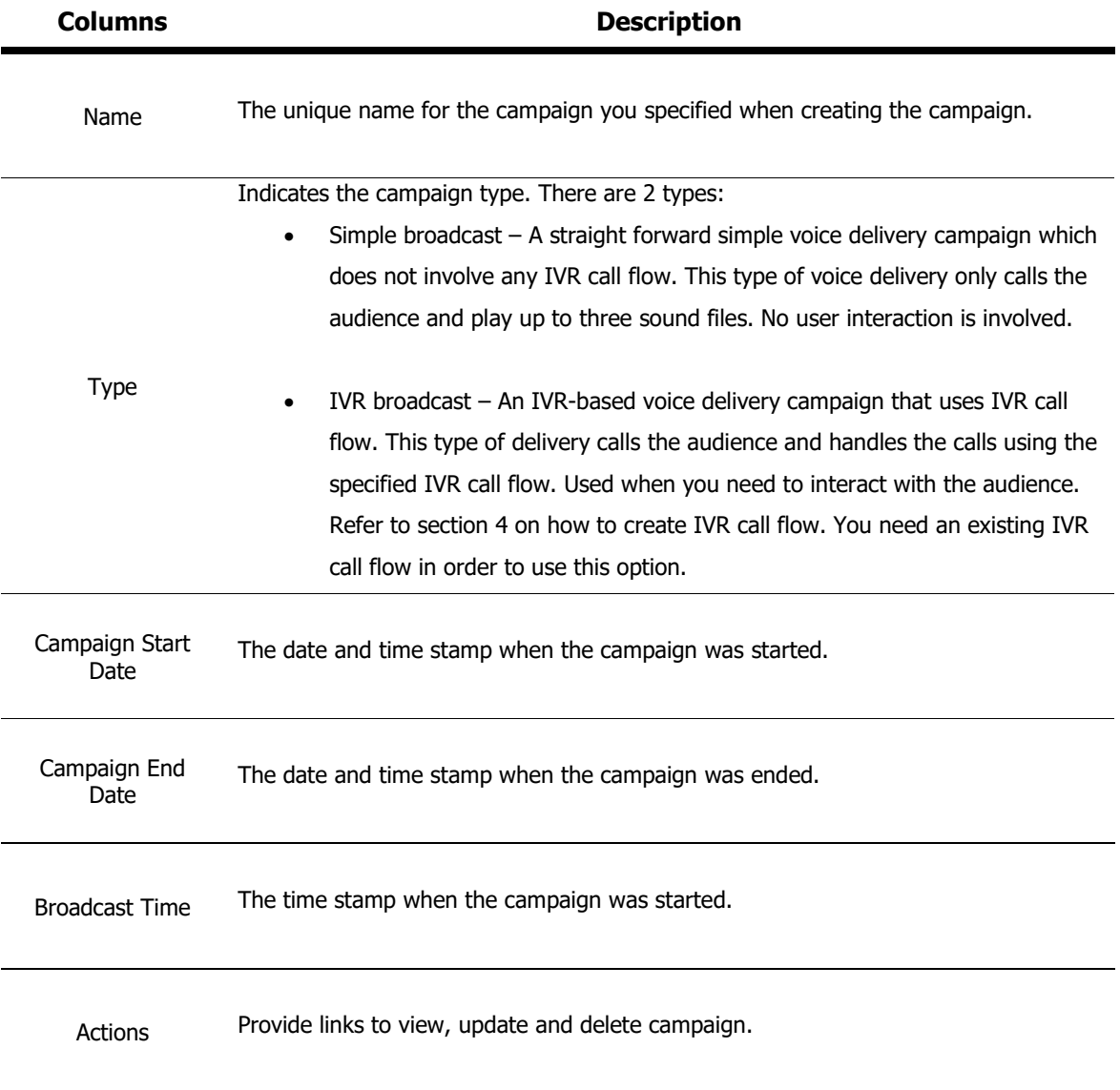

Table 7-1 – Campaign module page column descriptions

#### **5.3.1 Creating New Campaign**

To create a new campaign, click on the Create Campaign button at the top of the page. This will bring you to the Create New Campaign page. Fill up the campaign attribute fields accordingly. Figure 7-2 illustrates the Create New Campaign page. Table 7-2 lists the attributes and their descriptions.

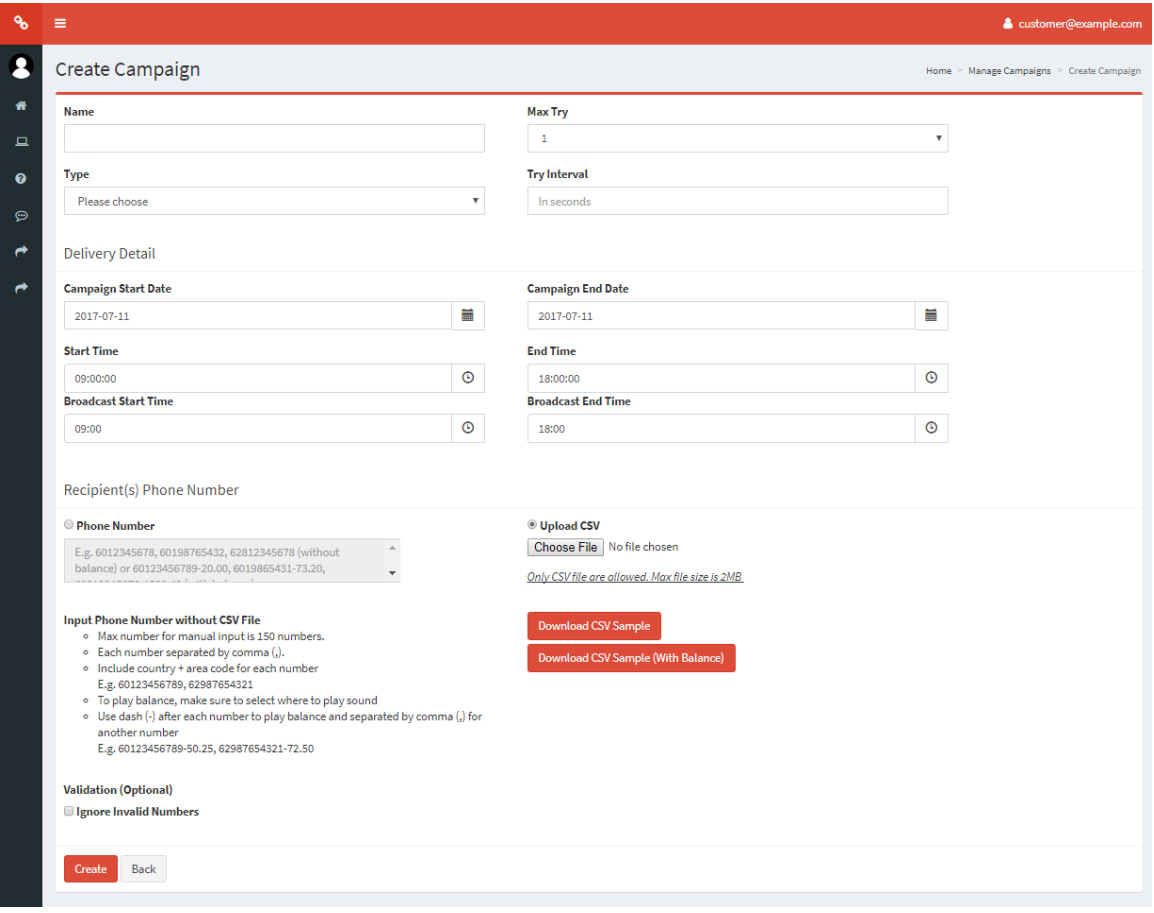

Figure 7-2 – Create new campaign page

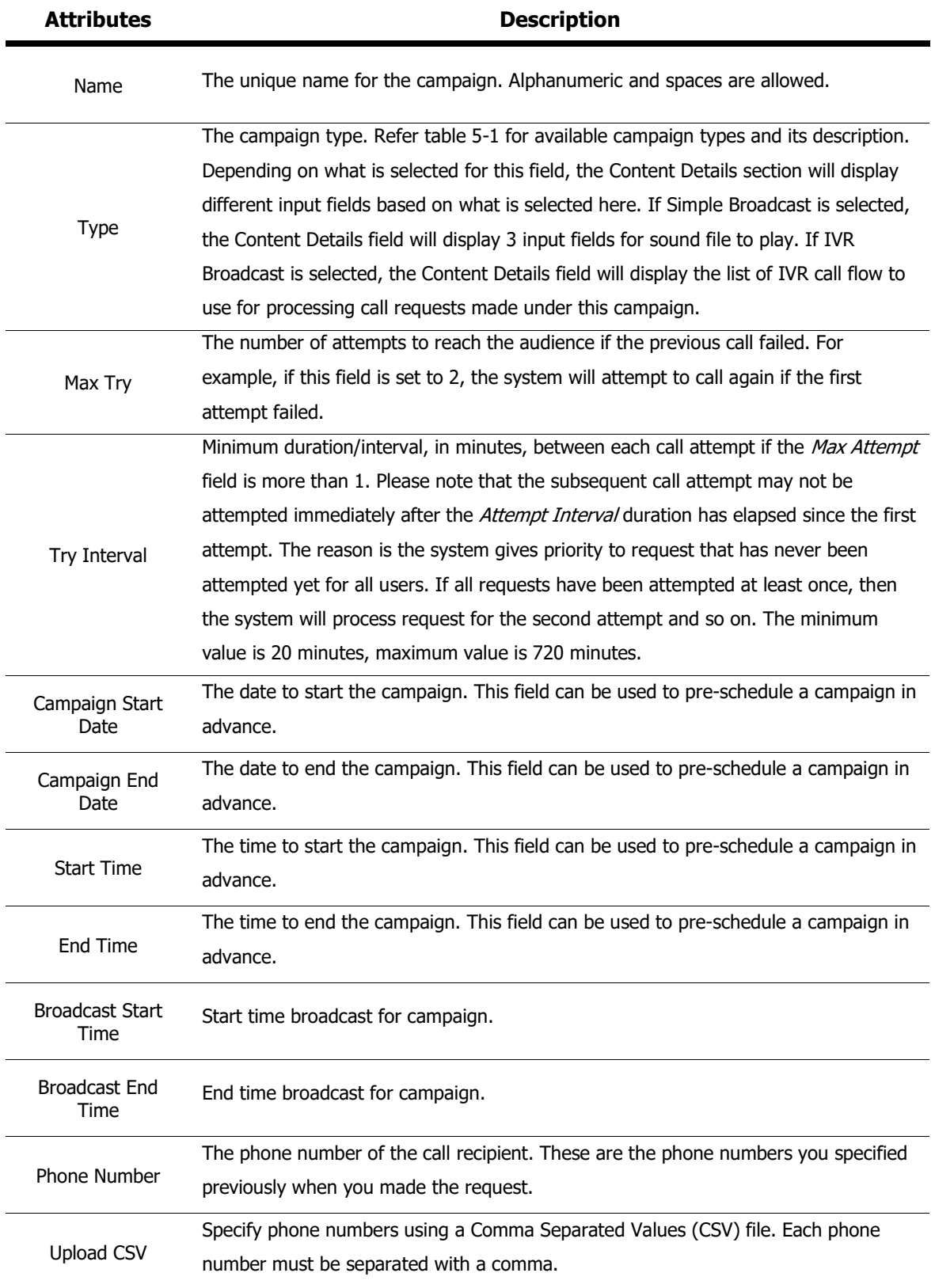

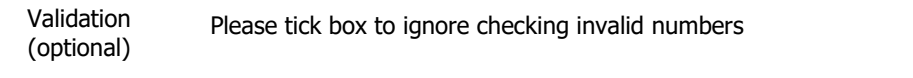

Table 7-2 – Campaign module page attribute descriptions

#### **5.3.2 Viewing a Campaign**

To view a campaign's details, click on the View link of the corresponding campaign you wish to view. This will bring you to the Campaign Details page. The Campaign Details page is illustrated in figure 7-3. The description of each field can be found in table 7-2. Clicking on the Back to Campaign button will redirect you back to the Campaign module page again as illustrated in figure 7-1. If you wish to edit the campaign, click on the Update link and you will be redirected to the View *Campaign* page as illustrated in figure 7-3.

| ዔ             | Ξ                           | & customer@example.com                  |
|---------------|-----------------------------|-----------------------------------------|
| я             | <b>Test Campaign</b>        | Home > Manage Campaigns > Test Campaign |
| 番             | <b>Name</b>                 | <b>Test Campaign</b>                    |
| $\Box$        | <b>Campaign Start Date</b>  | 2017-07-10 09:00:00                     |
| $\bullet$     | <b>Campaign End Date</b>    | 2017-07-10 18:00:00                     |
| $\mathcal{P}$ | <b>Broadcast Start Time</b> | 09:00:00                                |
|               | <b>Broadcast End Time</b>   | 18:00:00                                |
| ہ             | Max Try                     | $1$ .                                   |
| ہ             | <b>Try Interval</b>         | 13                                      |
|               | Type                        | Simple IVR                              |
|               | <b>Sound File 1</b>         | <b>Test Audio</b>                       |
|               | Sound File 2                | Test Audio                              |
|               | <b>Sound File 3</b>         | ÷.                                      |
|               | <b>Rate Plan</b>            | Rate Plan 1                             |
|               | <b>Status</b>               | Active                                  |
|               | Update<br>Back              |                                         |

Figure 7-3 – View campaign details page

#### **5.3.3 Updating a Campaign**

To edit a campaign's attributes, click on the *Update* link of the corresponding campaign you wish to edit. This will bring you to the Update Campaign page. The Update Campaign page is illustrated in figure 7-4. The description of each field can be found in table 7-2. Click Update to save your changes. If there are any errors, the line will be displayed in red. Please correct any error indicated. If the updating is successful, you will be directed back to the Campaign module page. Clicking on the Back to Campaign button will redirect you back to the Campaign Manager module page again as illustrated in figure 7-1 without saving the changes.

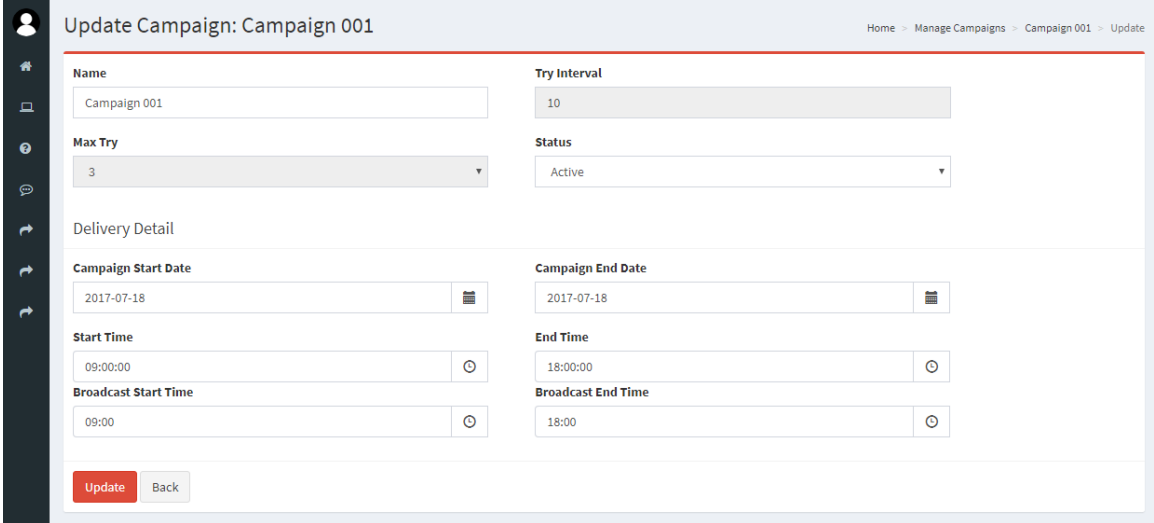

Figure 7-4 – Update campaign page

#### **5.3.4 Deleting a Campaign**

To delete Campaign, click on the Delete icon under the Actions column in the Campaign Module main page. A dialog box wills pop-up to confirm your action. Click  $OK$  will delete the Campaign; click Cance/ will abort the process. Figure 7 -5 illustrates the Delete Campaign Dialog Box.

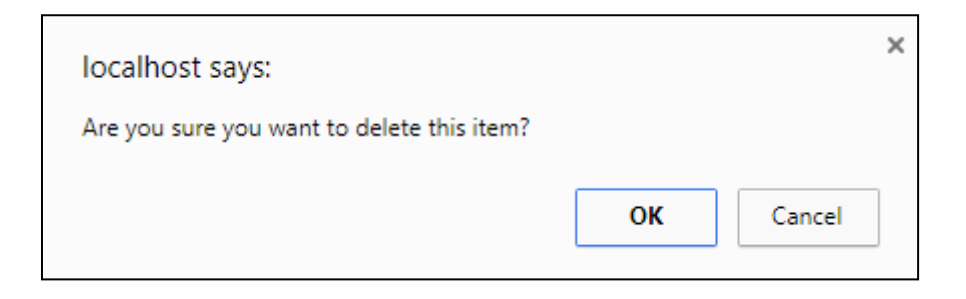

Figure 7 -5 – Delete Campaign dialog box

#### <span id="page-25-0"></span>**5.4 Voice Rate Plan**

Voice Rate Plans Module provides the interface for you to the system-wide rate plan which is used by the system in order to determine and calculate call charges for each call made by customers according to the destination country of the call. You can view the entire rate plan used by your account in this module. List Rate's Module provides the interface for you to view your rate plan under Voice Rate Plan module.

To access the Voice Rate Plans module, click on the Voice Rate Plans link on the side menu bar under the IVR Outbound Dialer menu. Figure 8-1 illustrates the Voice Rate Plans Module page. Table 8-1 lists the columns available on this page and their descriptions.

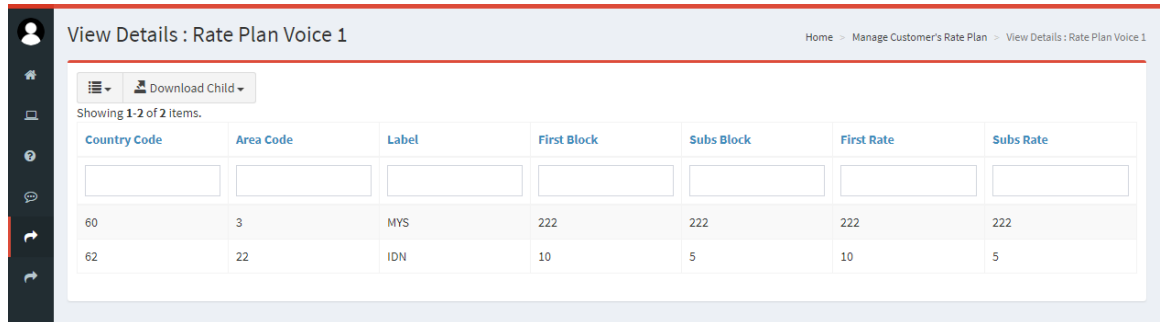

#### Figure 8-1 - View List of Rate Plan Module page

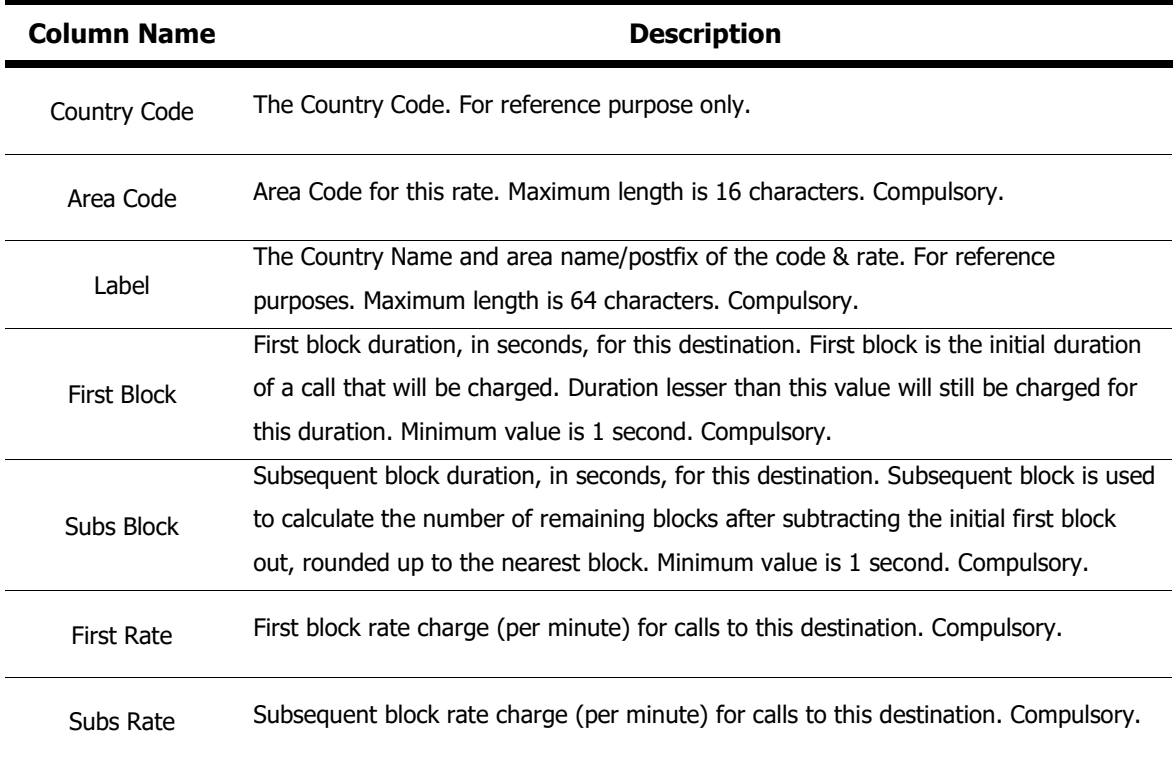

Table 8-1 – View List of Rate Plan Module column description

#### <span id="page-27-0"></span>**6 SMS Blast**

SMS Blast consists of 2 sub modules which are the SMS Template and SMS Blast.

#### <span id="page-27-1"></span>**6.1 SMS Template**

SMS Template Module provides the interface for you to manage your SMS Template profile. In this module, SMS Template can be created, edited and deleted. SMS Template should be created by authorized eblast Customer only to avoid system misused. Each module has read and write access. Figure 9-1 illustrates SMS Template module and Table 9-1 describe column description for SMS Template module.

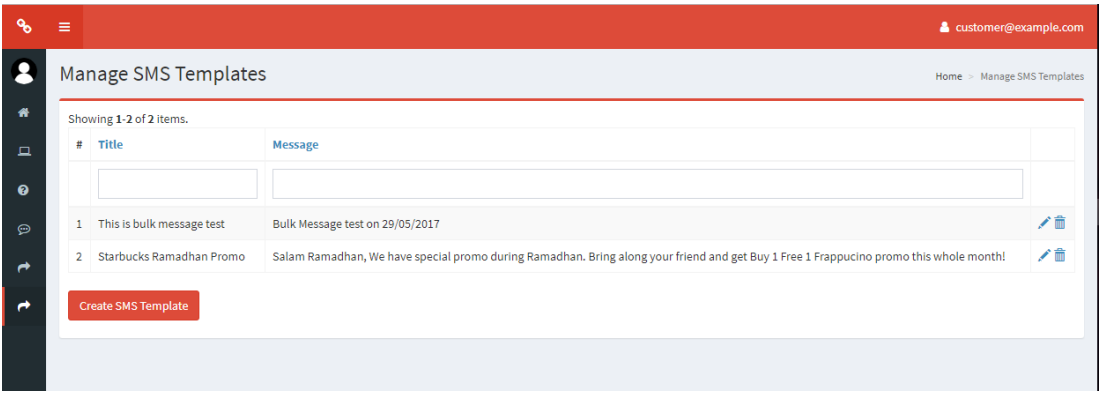

Figure 9-1 – SMS Template page

| <b>Column Name</b> | <b>Description</b>                                       |
|--------------------|----------------------------------------------------------|
| Title              | The title of the SMS Templates                           |
| Message            | The message content of the SMS Template for the receiver |
| Actions            | Provide links to update and delete sms template.         |

Table 9-1 – SMS Template module column description

#### **6.1.1 Creating New SMS Template**

To create a new SMS Template, click on the Create SMS Template button at the bottom of the Manage SMS Template Module main page. You will be directed to the Create SMS Template page as illustrated in figure 9-2. Table 9-2 lists the field descriptions of this page.

Specify all the required information in the form and click *Create* button to create the SMS Template. If there are any errors, the line will be displayed in red. If the SMS Template is successfully created, it will be listed in the main page. To go back to SMS Template module main page, click on the Back icon.

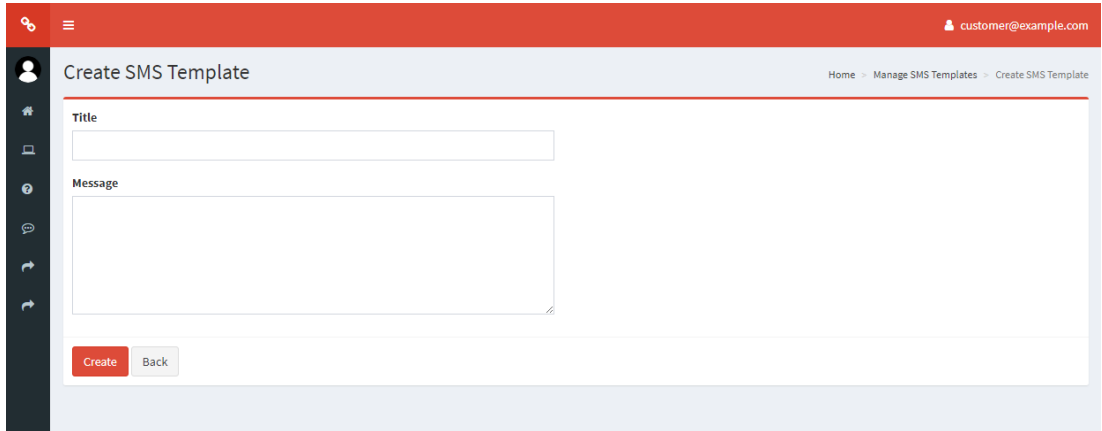

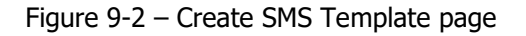

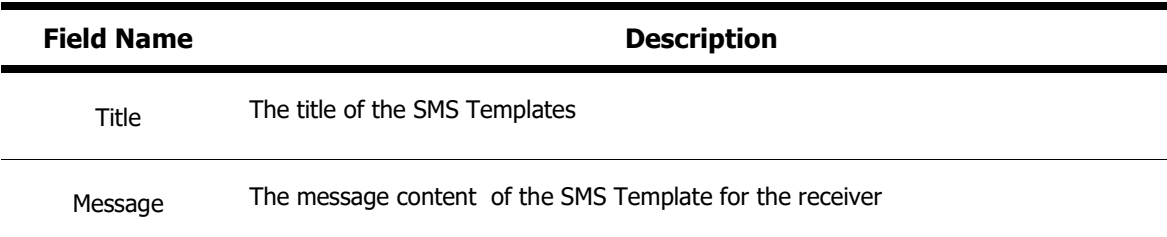

Table 9-2 – Create SMS Template module field description

#### **6.1.2 Updating a SMS Template**

To update SMS Template, click on the *Update* icon under the Actions column in the SMS Template Module main page. You will be directed to the Update SMS Template page. You can update all information in this page. For detailed information on the fields descriptions, please refer to table 9-2. To save any edited information, click Update . Figure 9-3 illustrates the Update SMS Template page.

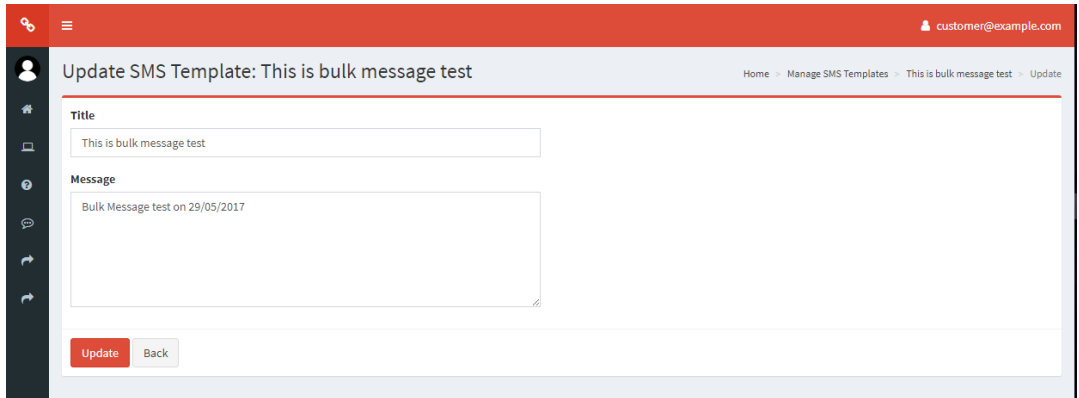

Figure 9-3 – Update SMS Template page

#### **6.1.3 Deleting a SMS Template**

To delete SMS Template, click on the Delete icon under the Actions column in the SMS Template Module main page. A dialog box wills pop-up to confirm your action. Click OK will delete the SMS Template; click *Cancel* will abort the process. Figure 9-4 illustrates the *Delete SMS Template* Dialog Box.

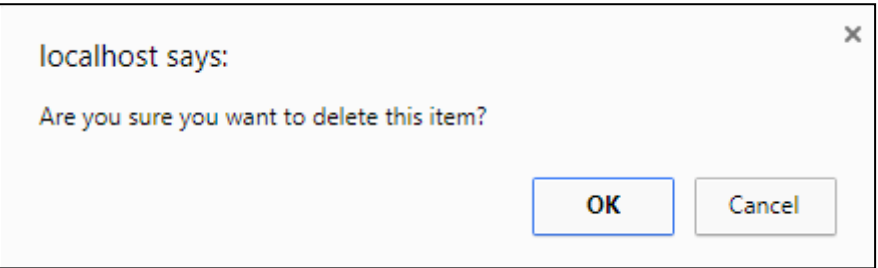

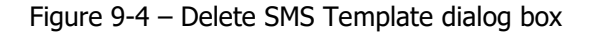

#### <span id="page-30-0"></span>**6.2 SMS Blast**

SMS Blast Module provides the interface for you to manage your SMS Blast profile. In this module, SMS Blast can be created and viewed. SMS Blast should be created by authorized eblast Customer only to avoid system misused. Each module has read and write access. Figure 10-1 illustrates SMS Blast module and Table 10-1 describe column description for SMS Blast module.

| $\mathcal{S}$ | $\equiv$                                      | & customer@example.com  |               |                   |                   |                     |           |  |  |  |  |  |
|---------------|-----------------------------------------------|-------------------------|---------------|-------------------|-------------------|---------------------|-----------|--|--|--|--|--|
|               | Manage SMS Blasts<br>Home > Manage SMS Blasts |                         |               |                   |                   |                     |           |  |  |  |  |  |
| 畚             |                                               | Showing 1-3 of 3 items. |               |                   |                   |                     |           |  |  |  |  |  |
| $\Box$        | #                                             | <b>Create Date Time</b> | <b>Status</b> | <b>Success Mt</b> | <b>Failure Mt</b> | <b>Total Msisdn</b> |           |  |  |  |  |  |
| $\bullet$     |                                               |                         | v             |                   |                   |                     |           |  |  |  |  |  |
| $\odot$       |                                               | 2017-06-01 11:16:44     | Pending       | $\circ$           | $\mathbf 0$       | 1                   | $\bullet$ |  |  |  |  |  |
| $\rightarrow$ | $\overline{2}$                                | 2017-06-01 11:28:31     | Pending       | $\circ$           | $\circ$           | $\overline{2}$      | $\bullet$ |  |  |  |  |  |
| ↛             | 3                                             | 2017-06-01 11:51:04     | Pending       | $\mathbf 0$       | $\mathbf 0$       | $\overline{2}$      | $\bullet$ |  |  |  |  |  |
|               |                                               | <b>Blast SMS</b>        |               |                   |                   |                     |           |  |  |  |  |  |

Figure 10-1 – SMS Blast page

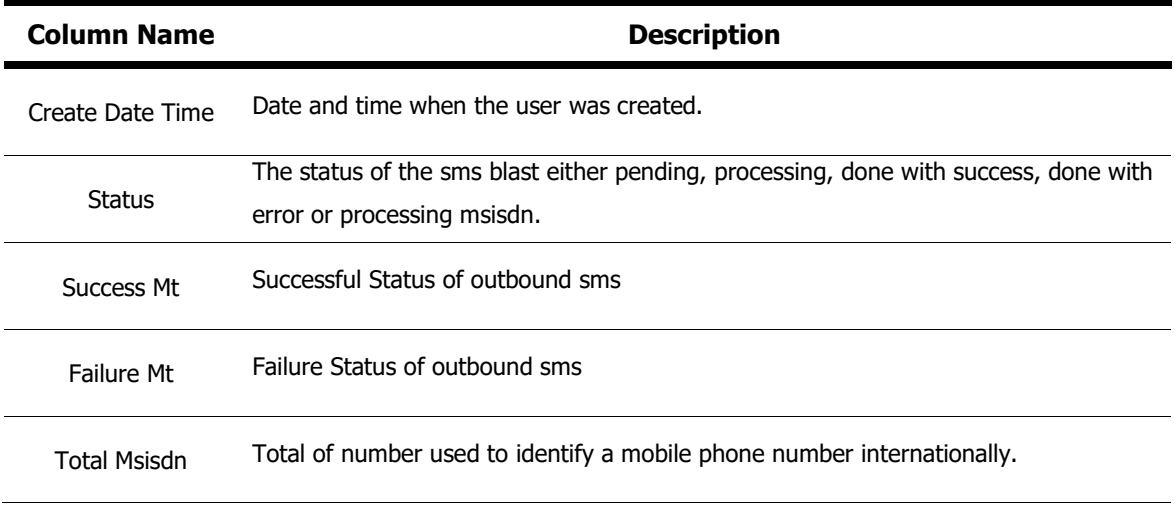

Table 10-1 – SMS Blast module column description

#### **6.2.1 Creating New SMS Blast**

To create a new SMS Blast, click on the Blast SMS button at the bottom of the Manage SMS Blasts Module main page. You will be directed to the Create SMS Blast page as illustrated in figure 10-2. Table 10-2 lists the field descriptions of this page.

Specify all the required information in the form and click Create button to create the SMS Template. If there are any errors, the line will be displayed in red. If the SMS Blast is successfully created, it will be listed in the main page. To go back to SMS Blast module main page, click on the *Back* icon.

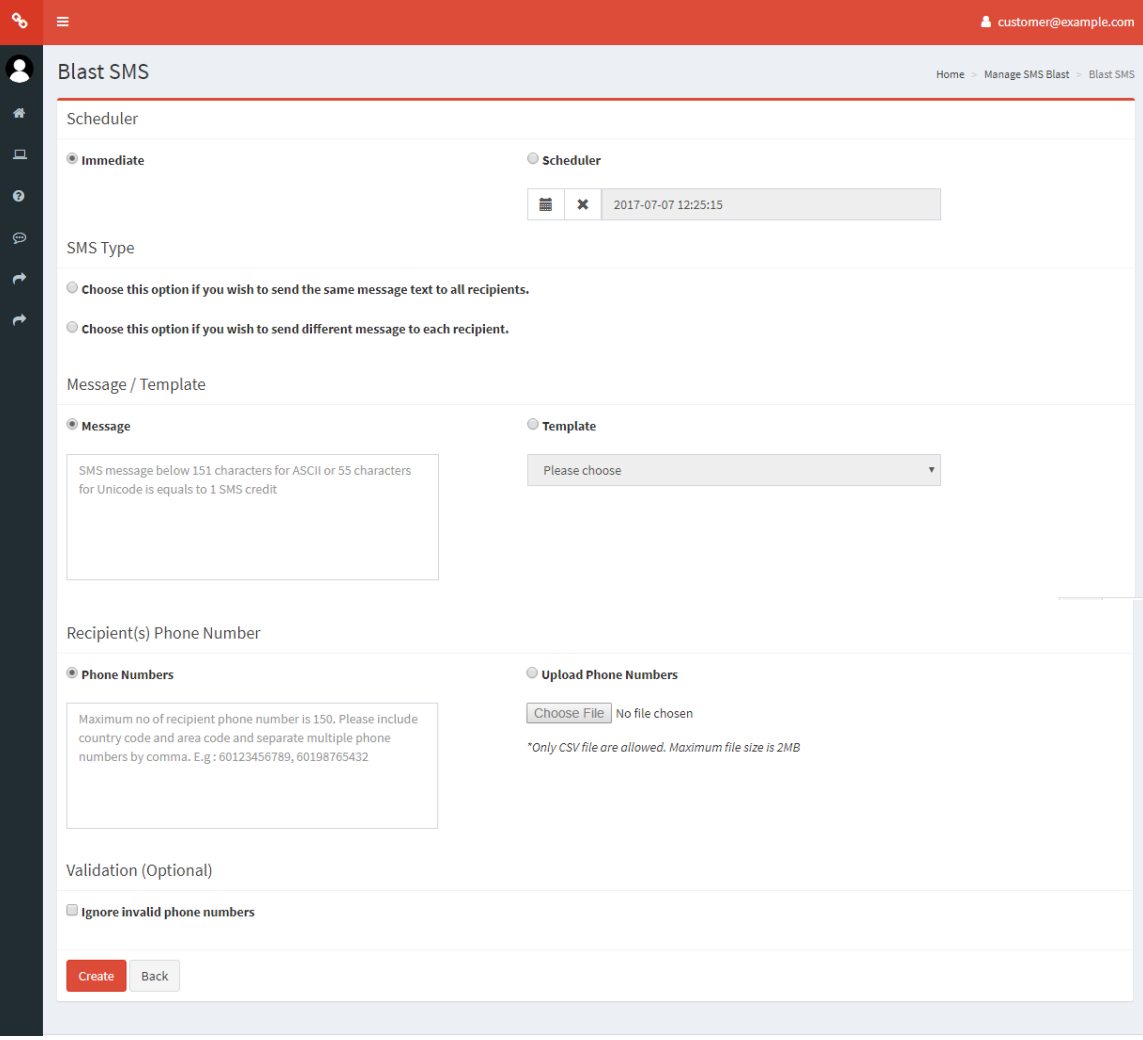

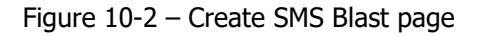

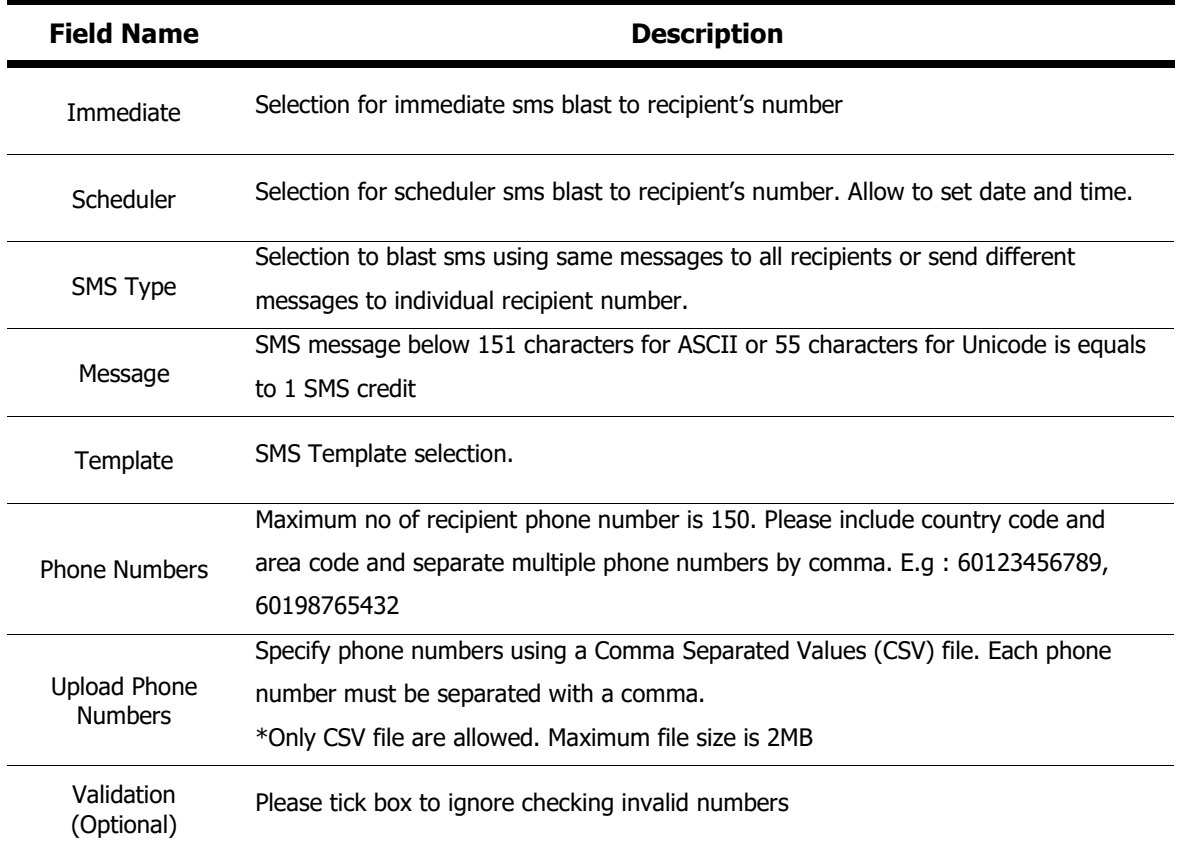

Table 10-2 – Create SMS Blast module field description

#### **6.2.2 Viewing a SMS Blast**

To view a SMS Template, click on the View link under the Actions column in the SMS Template Module main page. You will be directed to the View User page. All information on this page is read-only and cannot be modified. For detailed information on the fields descriptions, please refer to table 10-2. Figure 10-3 illustrates the View SMS Template page.

| <b>Po</b>     | $\equiv$                 | & customer@example.com                   |
|---------------|--------------------------|------------------------------------------|
|               | View Details: 12         | Home > Sms Deliveries > View Details: 12 |
| 俗             | ID                       | $12\,$                                   |
| $\Box$        | <b>Sender No</b>         | (notset)                                 |
| $\bullet$     | Language                 | $\mathbf{1}$                             |
| $\odot$       | <b>Type</b>              | (not set)                                |
| $\vec{r}$     | <b>Message</b>           | This is a message                        |
| $\rightarrow$ | <b>Create Date Time</b>  | 2017-06-01 11:16:44                      |
|               | <b>Request Date Time</b> | 2017-06-01 11:16:44                      |
|               | <b>Sent Date Time</b>    | (not set)                                |
|               | <b>Status</b>            | $\mathbf 0$                              |
|               | <b>Success Mt</b>        | $\overline{0}$                           |
|               | <b>Failure Mt</b>        | $\bullet$                                |
|               | <b>Total Msisdn</b>      | $\mathbf{1}$                             |
|               | Back                     | <b><i>Contract Contract Ave.</i></b>     |

Figure 10-3 – View SMS Blast page

#### <span id="page-33-0"></span>**6.3 SMS Rate Plan**

SMS Rate Plans Module provides the interface for you to the system-wide rate plan which is used by the system in order to determine and calculate call charges for each call made by customers according to the destination country of the messages. You can view the entire rate plan used by your account in this module. List Rate's Module provides the interface for you to view your rate plan under SMS Rate Plan module.

To access the SMS Rate Plans module, click on the SMS Rate Plans link on the side menu bar under the SMS Blast menu. Figure 11-1 illustrates the SMS Rate Plans Module page. Table 11-1 lists the columns available on this page and their descriptions.

Figure 11-1 - View List of Rate Plan Module page

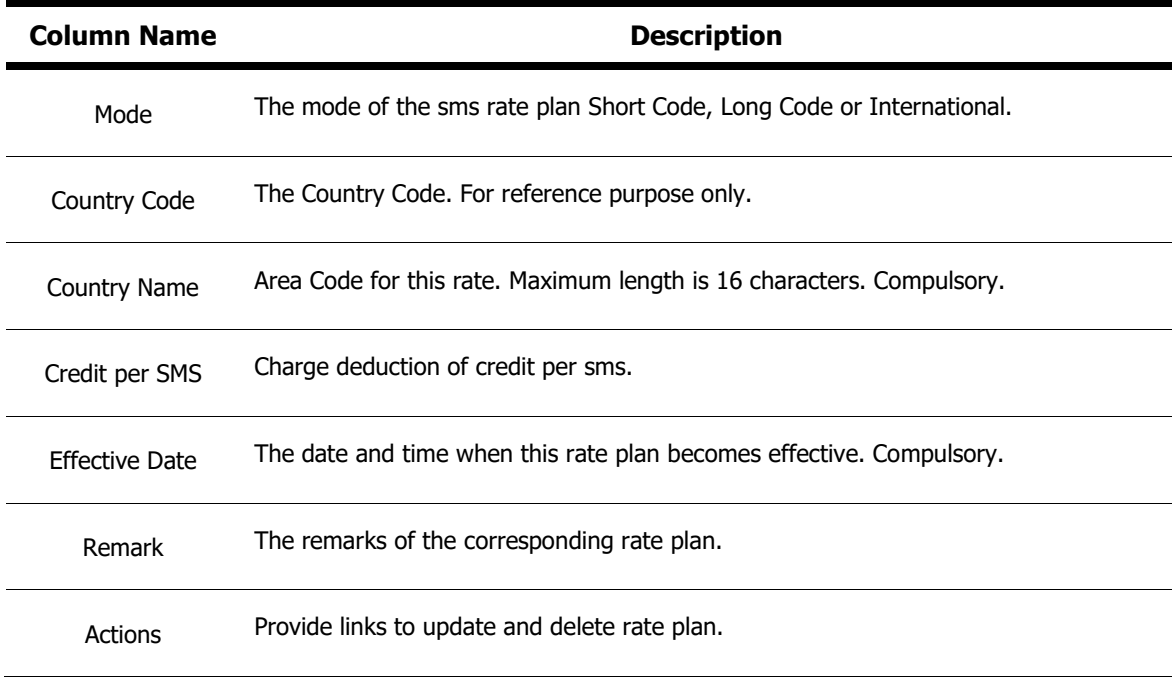

Table 11-1 – View List Rate Plan Module column description

## <span id="page-35-0"></span>**7 Reporting**

There are 3 types of reports available for your use:

- Campaign Details Report
- Campaign Summary Report
- SMS Details Report
- SMS Summary Report

#### <span id="page-35-1"></span>**7.1 Campaign Details Report**

Campaign Details Report provides you with information regarding a campaign. To access this report, click on Reports link on the side menu bar and click on the Campaign Details link. You will be directed to the *Campaign Details Report* page as illustrated in figure 12-1.

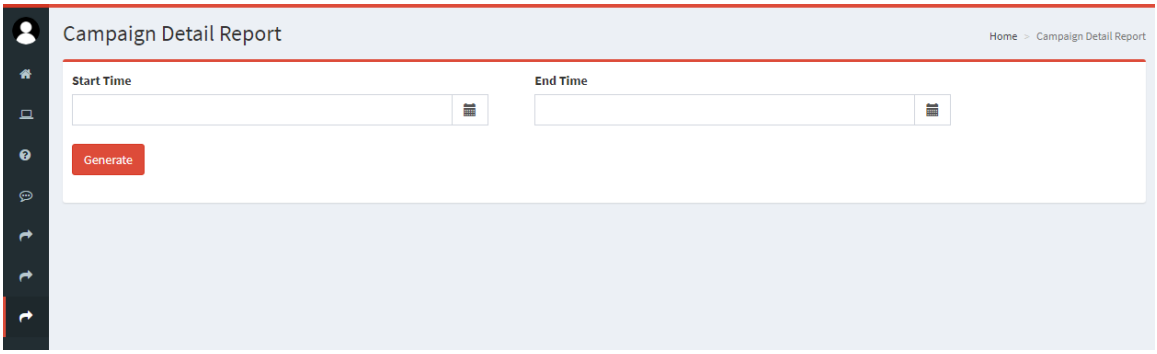

Figure 12-1 – Campaign Details Report page

Specify the start and end date and you wish to generate the report for and click on *Generate* button to generate report. You may select a date range of up to 1 year from current date. If there are no records found for the campaign you have selected, No record found message will be displayed. If there are records found, you will see the results displayed as in figure 12-2. Table 12-1 lists the description of each column in this report. You can also download the report if you wish to HTML, CSV, Text, Excel 95+ or Excel 20007+ format.

|               | Campaign Detail Report            |                     |   |                           |                     |   | Home > Campaign Detail Report |
|---------------|-----------------------------------|---------------------|---|---------------------------|---------------------|---|-------------------------------|
| 僧             | <b>Start Time</b>                 |                     |   | <b>End Time</b>           |                     |   |                               |
| $\Box$        | 2017-07-01                        |                     | ₩ | 2017-07-31                |                     | ≣ |                               |
| ◉             | Generate                          |                     |   |                           |                     |   |                               |
| $\odot$       |                                   |                     |   |                           |                     |   |                               |
| ℯ             | $\triangle$ Download $\sim$<br>這~ |                     |   |                           |                     |   |                               |
| ←             | Total 2 items.                    |                     |   |                           |                     |   |                               |
|               | <b>Campaign Name</b>              | <b>Request Time</b> |   | <b>Total Phone Number</b> | <b>Total Credit</b> |   | <b>Action</b>                 |
| $\rightarrow$ | Campaign 001                      | 2017-07-18 12:20:50 |   | $\overline{4}$            | 46                  |   | $\bullet$                     |
|               | Campaign IVR                      | 2017-07-18 12:22:44 |   | 14                        | 239                 |   | $\bullet$                     |
|               |                                   |                     |   |                           |                     |   |                               |

Figure 12-2 - Campaign Details Report result page

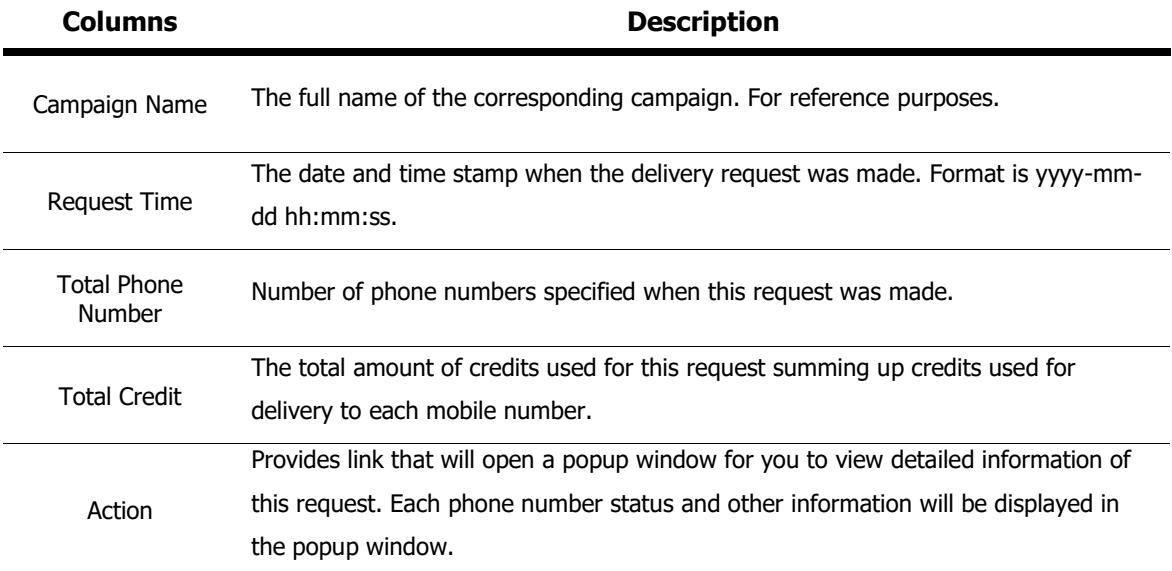

Table 12-1 – Campaign Details Report column descriptions

#### **7.1.1 View Campaign Details Report**

To view the detailed campaign report, click on the View link on the Action column. A popup window will appear showing the detailed information of the request you selected including individual phone numbers and their statuses. Figure 12-3 illustrates the Campaign Details Report view page. Table 12-2 lists the column descriptions of the Campaign Details Report page.

| Campaign Name: Campaign 001                              |                |                |               |                 |
|----------------------------------------------------------|----------------|----------------|---------------|-----------------|
| Total 4 items.                                           |                |                |               |                 |
| <b>Phone Number</b>                                      | <b>Attempt</b> | <b>Status</b>  | <b>Credit</b> |                 |
| 622123456789                                             | $\mathbf{1}$   | In Progress    | $\mathbf{0}$  |                 |
| 603123456789                                             | $\mathbf{1}$   | <b>Success</b> | 14            |                 |
| 60123456789                                              | $\overline{2}$ | <b>Success</b> | 10            |                 |
| 622223456789                                             | $\overline{2}$ | Success        | 22            |                 |
|                                                          |                |                |               | <b>Total Cr</b> |
| <i><b>ITCANCAL LIN</b></i><br><b>0017 07 10 10-00-00</b> | . .            |                |               | <b>ALCO</b>     |

Figure 12-3 – Campaign Details Report View page

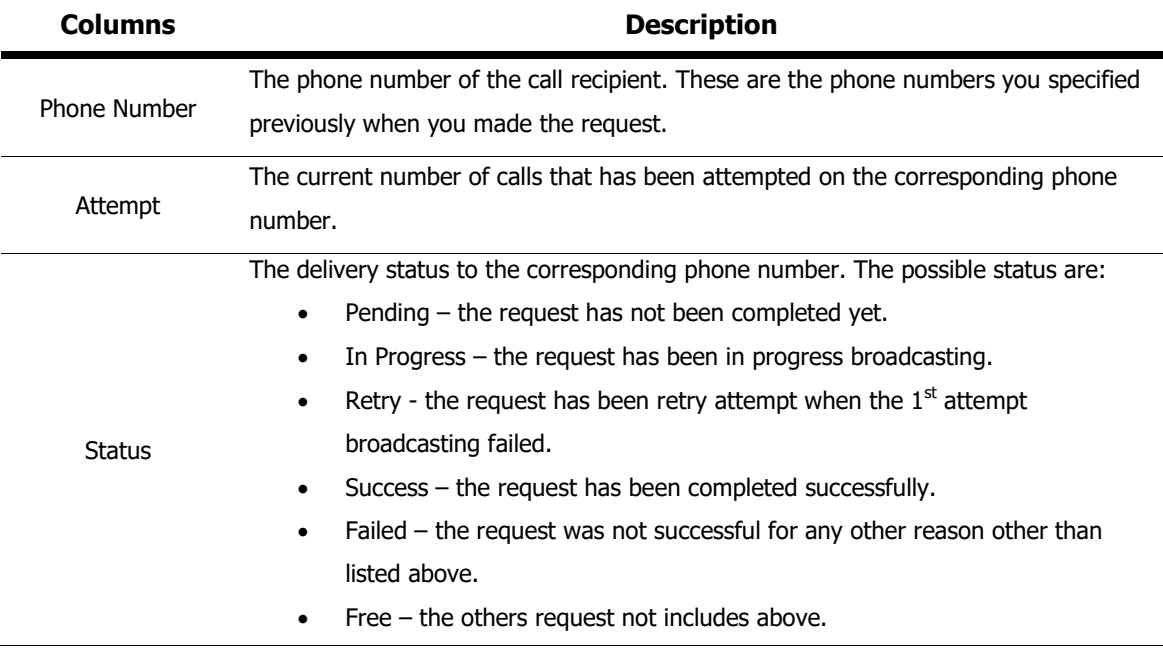

Credits The credits used for the corresponding mobile number.

Table 12-2 – Campaign Details Report View column descriptions

#### <span id="page-38-0"></span>**7.2 Campaign Summary Report**

Campaign Summary Report provides you with information regarding a campaign summary. To access this report, click on Reports link on the side menu bar and click on the Campaign Summary link. You will be directed to the Campaign Summary Report page as illustrated in figure 13-1.

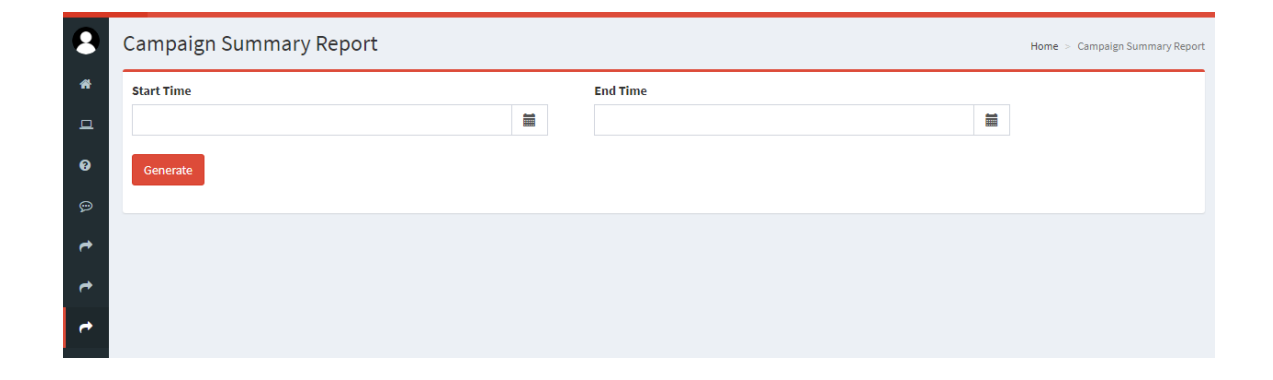

Figure 13-1 – Campaign Summary Report page

Specify the start and end date you wish to generate the report for and click on *Generate* button to generate report. You may select a date range of up to 1 year from current date. If there are records found, you will see the results displayed as in figure 13-2. Table 13-1 lists the description of each column in this report. You can also download the report if you wish to HTML, CSV, Text, Excel 95+ or Excel 20007+ format.

| с                    | Campaign Summary Report<br>Home > Campaign Summary Report |              |                    |   |                 |                |              |              |   |              |
|----------------------|-----------------------------------------------------------|--------------|--------------------|---|-----------------|----------------|--------------|--------------|---|--------------|
| 倄                    | <b>Start Time</b>                                         |              |                    |   | <b>End Time</b> |                |              |              |   |              |
| $\Box$               | 2017-07-01                                                |              |                    | Ħ | 2017-07-31      |                |              |              | Ħ |              |
| $\bullet$<br>$\odot$ | Generate                                                  |              |                    |   |                 |                |              |              |   |              |
| ٣                    | <b>Customer Detail</b>                                    |              |                    |   |                 |                |              |              |   |              |
| ←                    | <b>User Credit Balance</b>                                | Pending      | <b>In Progress</b> |   | Retrying        | <b>Success</b> |              | Failed       |   | Free         |
| ╭                    | 29968                                                     | $\mathbf{0}$ | $\mathbf{1}$       |   | $\mathbf{0}$    | 17             |              | $\mathbf{0}$ |   | $\mathbf{0}$ |
|                      | $\triangle$ Download $\star$<br>這り<br><b>Country</b>      |              | Campaign_001       |   |                 |                | Campaign_IVR |              |   |              |
|                      | Australia                                                 |              | $\bullet$          |   |                 |                |              |              |   |              |
|                      |                                                           |              |                    |   | $\bullet$       |                |              |              |   |              |
|                      | <b>Brunei</b>                                             |              | $\bullet$          |   |                 |                | $\bullet$    |              |   |              |
|                      | China                                                     |              | $\circ$            |   |                 |                | $\mathbf{0}$ |              |   |              |
|                      | Indonesia                                                 |              | 22                 |   |                 |                | 143          |              |   |              |

Figure 13-2 - Campaign Summary Report result page

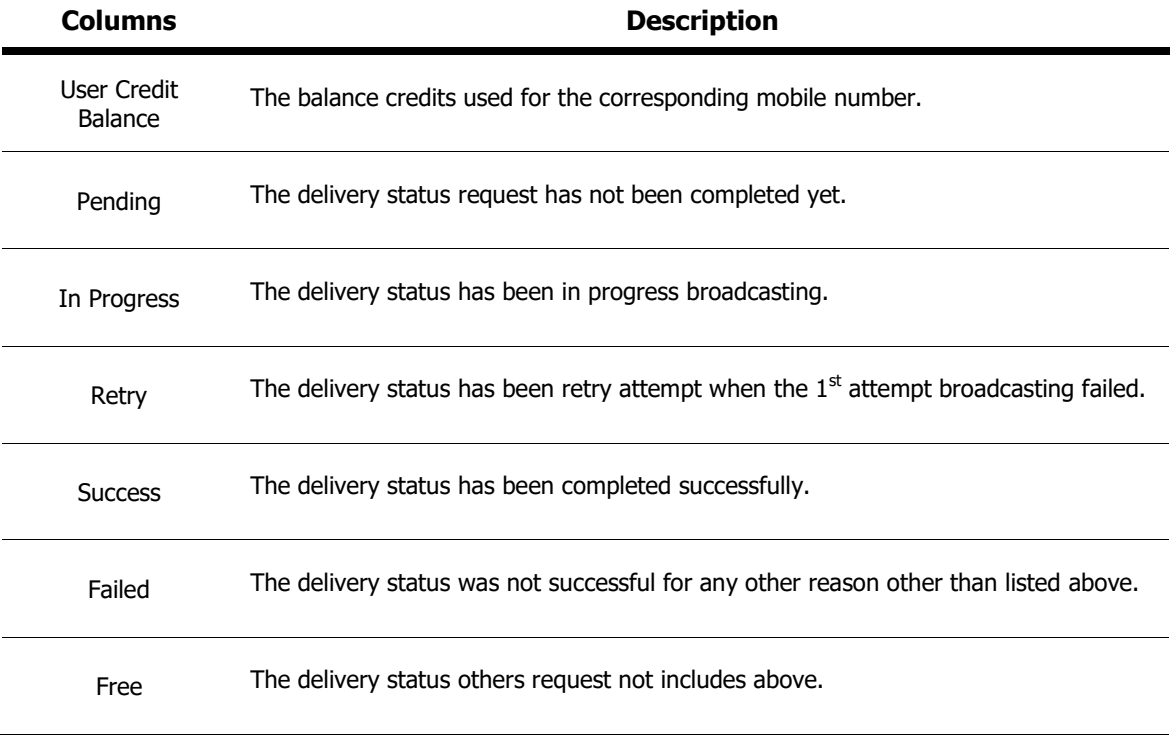

Table 13-1 – Campaign Summary Report column descriptions

#### <span id="page-40-0"></span>**7.3 SMS Details Report**

SMS Details Report provides you with information regarding a sms details. To access this report, click on Reports link on the side menu bar and click on the SMS Details link. You will be directed to the SMS Details Report page as illustrated in figure 14-1.

| 2             | SMS Details Report |   |                 |   | Home > Reports > SMS Details Report |
|---------------|--------------------|---|-----------------|---|-------------------------------------|
| 俗             | <b>Start Time</b>  |   | <b>End Time</b> |   |                                     |
| $\square$     |                    | ≣ |                 | ≣ |                                     |
| $\bullet$     | Generate           |   |                 |   |                                     |
| ම             |                    |   |                 |   |                                     |
| $\rightarrow$ |                    |   |                 |   |                                     |
| $\rightarrow$ |                    |   |                 |   |                                     |
| ø             |                    |   |                 |   |                                     |

Figure 14-1 - SMS Details Report page

Specify the start and end date you wish to generate the report for and click on *Generate* button to generate report. You may select a date range of up to 1 year from current date. If there are records found, you will see the results displayed as in figure 14-2. Table 14-1 lists the description of each column in this report. You can also download the report if you wish to HTML, CSV, Text, Excel 95+ or Excel 20007+ format.

| -2                                                                       | <b>SMS Details Report</b><br>Home > Reports > SMS Details Report                                                              |                            |                  |                              |   |                          |               |                      |                     |                       |                        |               |
|--------------------------------------------------------------------------|----------------------------------------------------------------------------------------------------|----------------------------|------------------|------------------------------|---|--------------------------|---------------|----------------------|---------------------|-----------------------|------------------------|---------------|
| 俗                                                                        | <b>Start Time</b>                                                                                                    |                            |                  |                              |   | <b>End Time</b>          |               |                      |                     |                       |                        |               |
| $\Box$                                                                   | 2017-06-01                                                                                                    |                            |                  |                              | ≣ | 2017-06-30               |               |                      |                     | ₩                     |                        |               |
| $\bullet$<br>$\Theta$<br>$\rightarrow$<br>$\rightarrow$<br>$\rightarrow$ | Generate<br>≔.<br>$\triangle$ Download $\sim$<br>SMS Details Report from: 2017-06-01 to 2017-06-30<br>Showing 1-3 of 3 items. |                            |                  |                              |   |                          |               |                      |                     |                       |                        |               |
|                                                                          | <b>Tenant Name</b>                                                                                                    | <b>Customer Name</b>       | Language         | <b>Request Type</b>          |   | <b>Request Date/Time</b> | <b>Status</b> | <b>Total Success</b> | <b>Total Failed</b> | <b>Total Phone No</b> | <b>Customer Credit</b> | <b>Action</b> |
|                                                                          | Tenant 1 Sdn<br><b>Bhd</b>                                                                                                    | Comapany Sdn<br><b>Bhd</b> | Non ASCII Single |                              |   | 2017-06-01 11:51:04      | Pending 0     |                      | $\mathbf{0}$        | $\overline{2}$        | 10                     | $\circ$       |
|                                                                          | Tenant 1 Sdn<br><b>Bhd</b>                                                                                                    | Comapany Sdn<br><b>Bhd</b> | <b>ASCII</b>     | CSV with message<br>template |   | 2017-06-01 11:28:31      | Pending 0     |                      | $\mathbf{0}$        | $\overline{2}$        | 10                     | $\bullet$     |
|                                                                          | Tenant 1 Sdn<br><b>Bhd</b>                                                                                                    | Comapany Sdn<br><b>Bhd</b> | <b>ASCII</b>     | (notset)                     |   | 2017-06-01 11:16:44      | Pending 0     |                      | $\mathbf{0}$        | $\mathbf{1}$          | 5                      | $\bullet$     |

Figure 14-2 - SMS Details Report result page

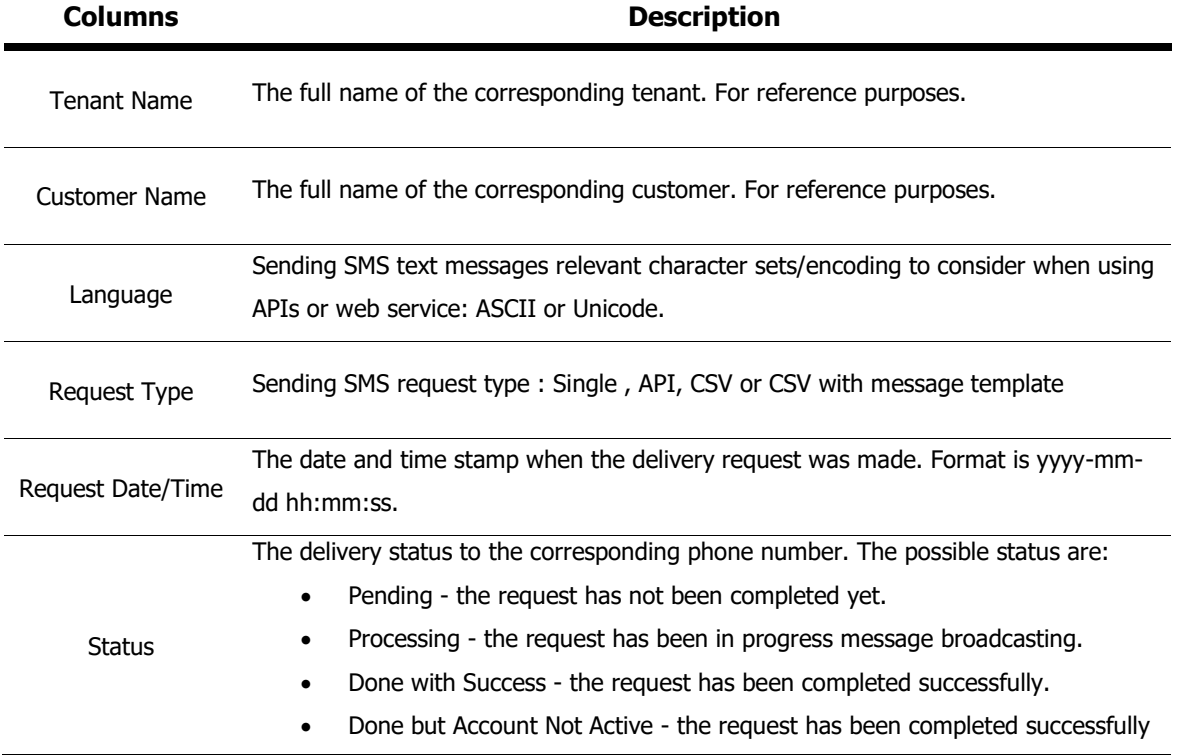

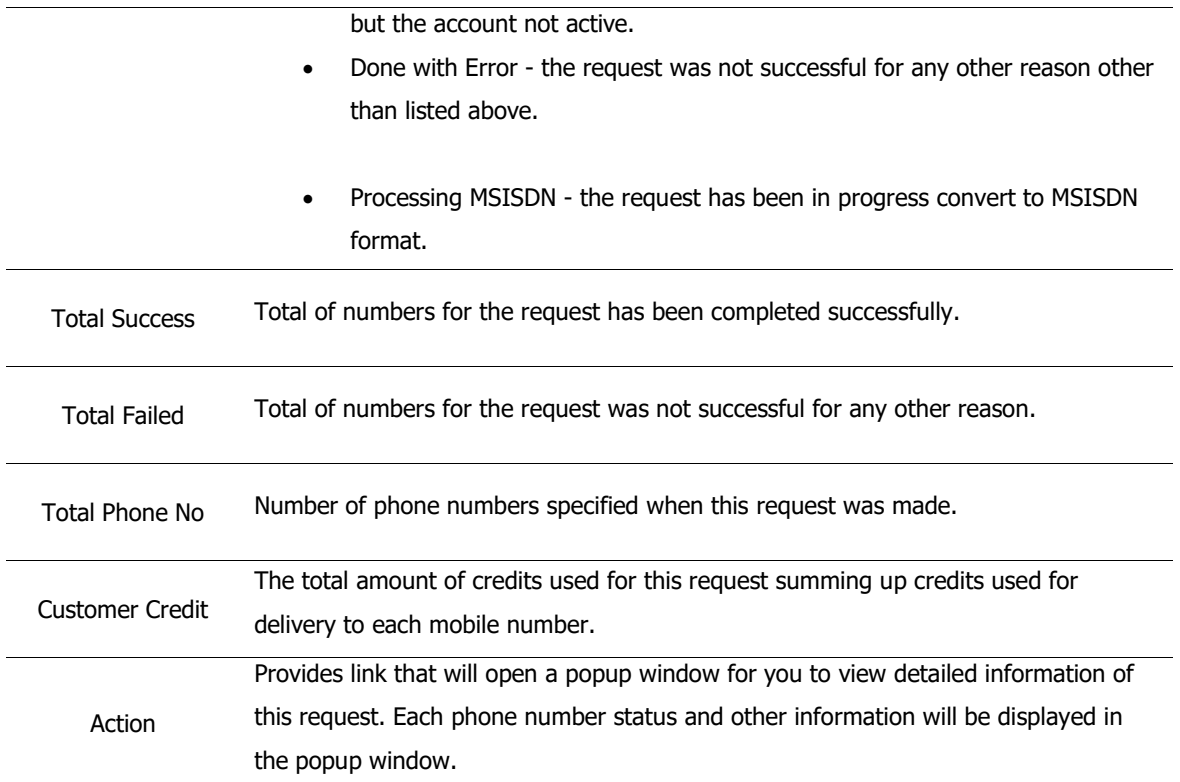

Table 14-1 – SMS Details Report column descriptions

#### <span id="page-42-0"></span>**7.4 SMS Summary Report**

SMS Summary Report provides you with information regarding a sms details. To access this report, click on Reports link on the side menu bar and click on the SMS Summary link. You will be directed to the SMS Summary Report page as illustrated in figure 15-1.

| Ρ                    | <b>SMS Summary Report</b> |                 | Home > Reports > SMS Summary Report |
|----------------------|---------------------------|-----------------|-------------------------------------|
| 俗                    | <b>Start Time</b>         | <b>End Time</b> |                                     |
| $\Box$               |                           | 籯               | 臝                                   |
| $\bullet$<br>$\odot$ | Generate                  |                 |                                     |
| $\rightarrow$        |                           |                 |                                     |
| $\rightarrow$        |                           |                 |                                     |
| $\rightarrow$        |                           |                 |                                     |

Figure 15-1 – SMS Summary Report page

Specify the start and end date you wish to generate the report for and click on *Generate* button to generate report. You may select a date range of up to 1 year from current date. If there are records found, you will see the results displayed as in figure 15-2. Table 15-1 lists the description of each column in this report. You can also download the report if you wish to HTML, CSV, Text, Excel 95+ or Excel 20007+ format.

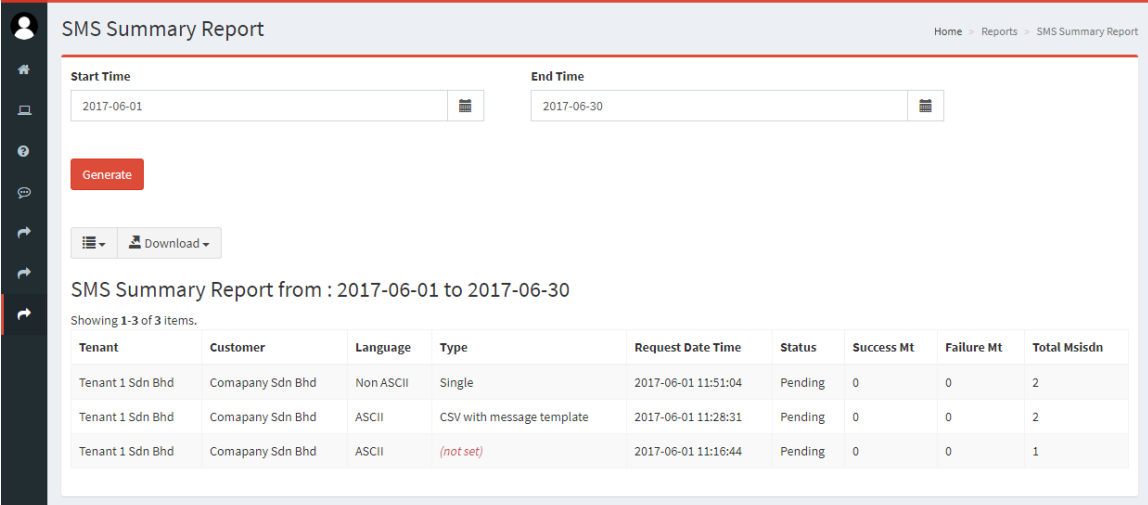

Figure 15-2 – SMS Summary Report result page

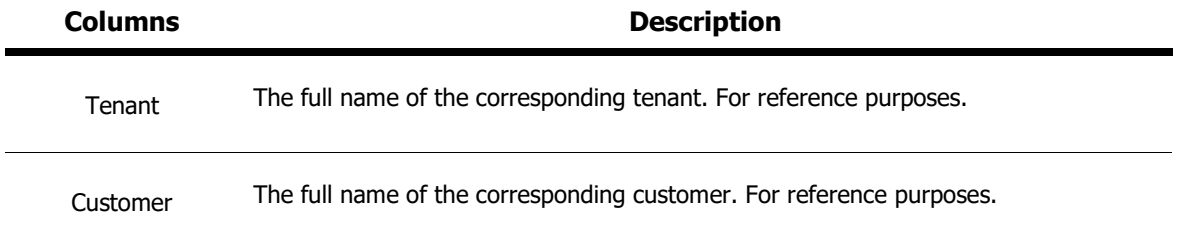

CTAPPS MSC SDN BHD

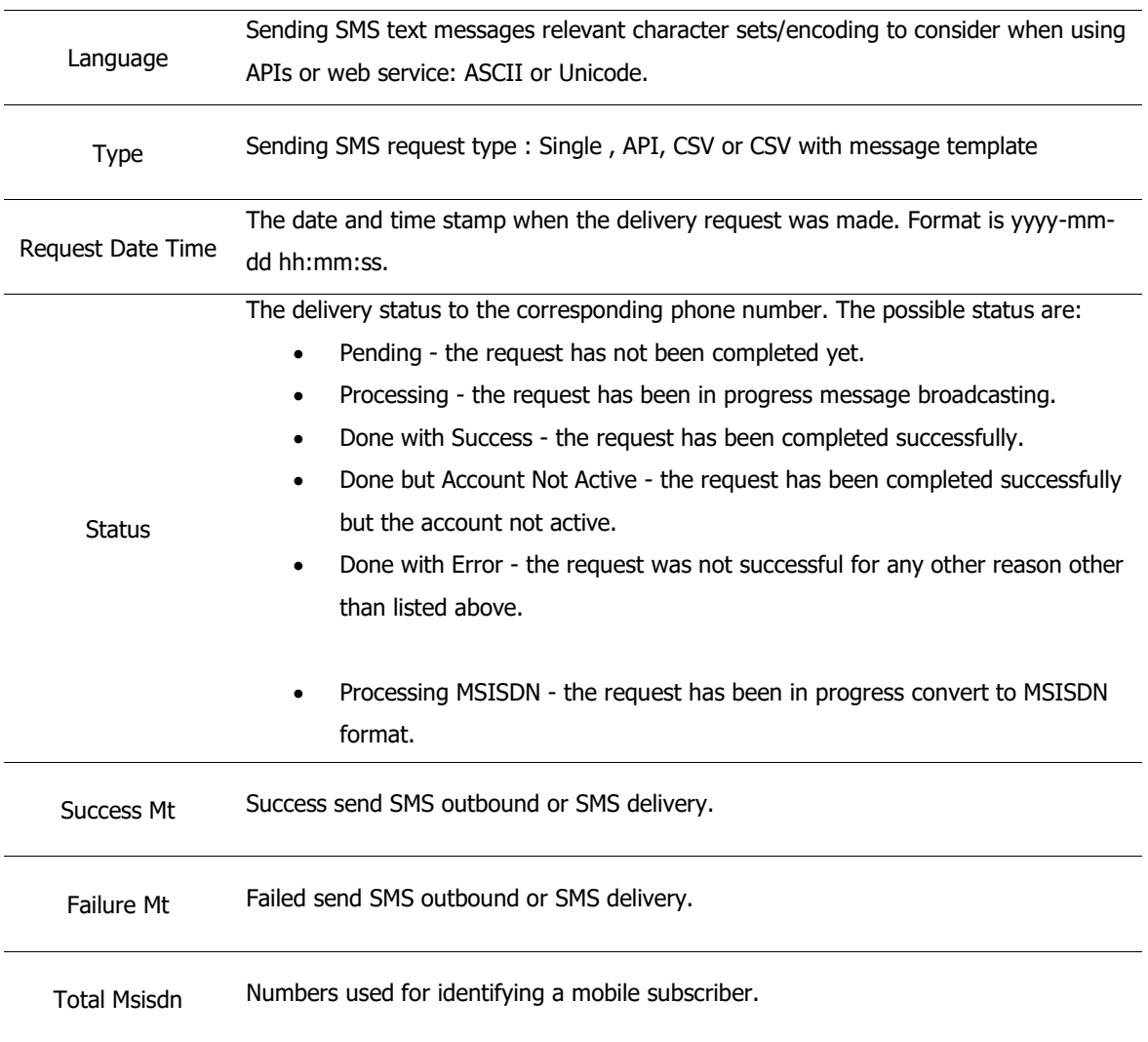

Table 15-1 – SMS Summary Report column descriptions

### <span id="page-45-0"></span>**8 Change Password**

If you wish to change your own password, click on the "username" link at the top right of the page then will appear small window on that section, then click Change Password button on bottom pop out window. You will be directed to the change password page as illustrated in figure 16-1. Provide your current password, your new password and confirm your new password. Password must be between 8 and 15 characters long. Click on *Change Password* button to change your password. The next time you login, use your new password.

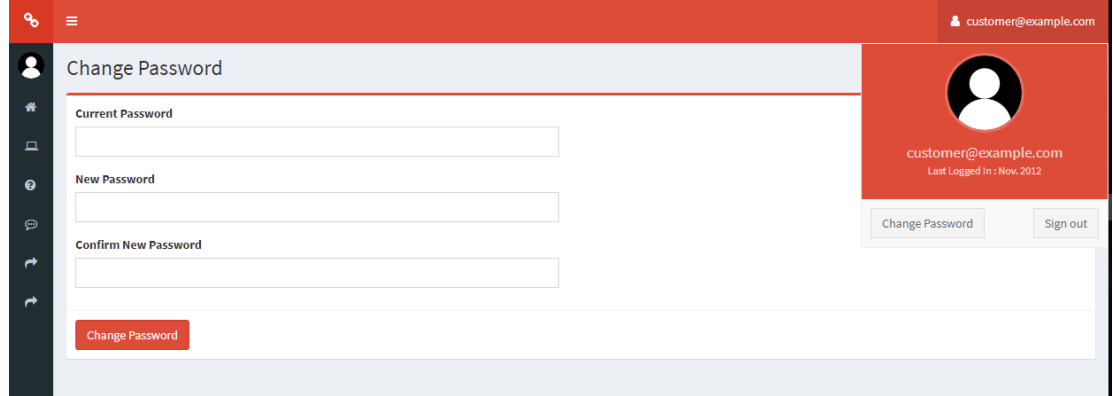

Figure 16-1 – Change Password page

## <span id="page-46-0"></span>**9 Sign Out**

To sign out from the eblast web portal, , click on the "username" link at the top right of the page then will appear small window on that section, then click Sign Out button on bottom pop out window. Once logged out, you will be redirected to eblast web portal home page again as illustrated in figure 1-1. It is always a good practice to always logout once you have finished using the eblast web portal for security reasons and safety.